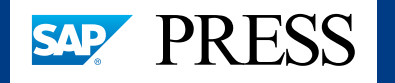

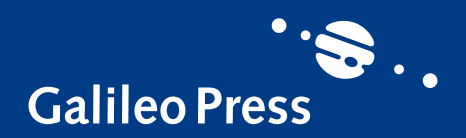

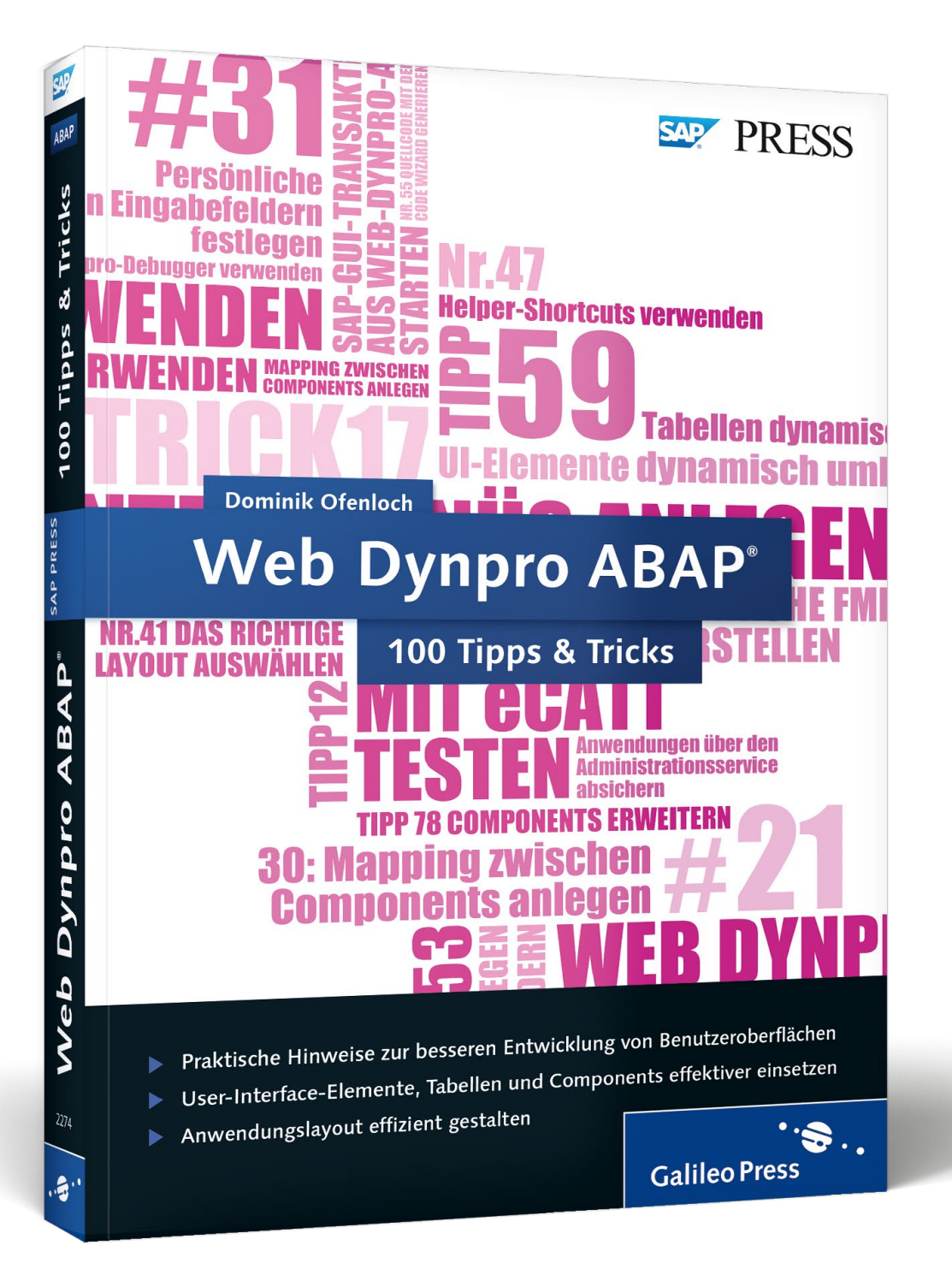

# *Leseprobe*

*Der Context ist die Schnittstelle für den Datenaustausch zwischen der Benutzeroberfläche und der Web-Dynpro-Component. Ihm kommt daher in Web Dynpro eine besonders große Bedeutung zu. In Teil 3 erhalten Sie wertvolle Tipps, wie Sie den Context in Web Dynpro möglichst effizient verwenden.*

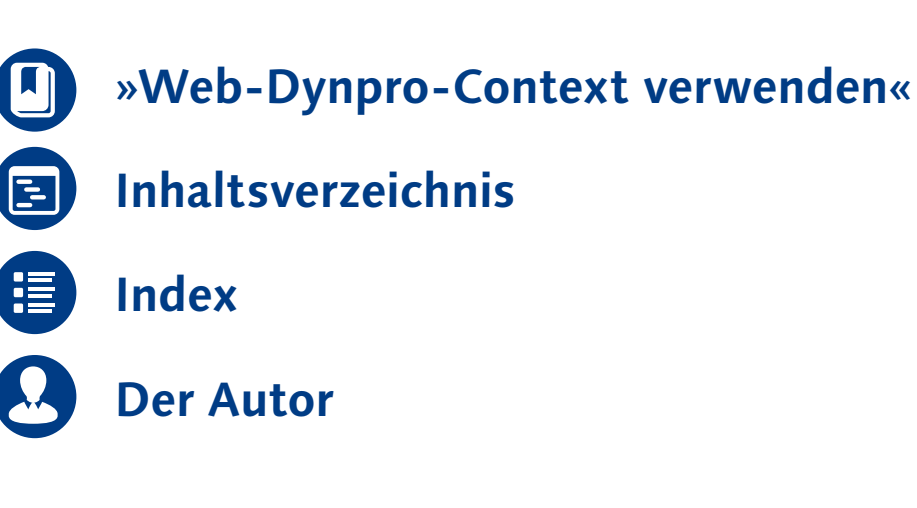

### Dominik Ofenloch

# **Web Dynpro ABAP – 100 Tipps & Tricks**

EPUB-Format, 397 Seiten\*, in Farbe, Dezember 2013 44,90 Euro, ISBN 978-3-8362-3161-9

*\*auch erhältlich als gedrucktes Buch: 49,90 Euro, ISBN 978-3-8362-2274-7*

# <span id="page-1-0"></span>TEIL 3

# **Web-Dynpro-Context verwenden**

Der Context ist die Schnittstelle für den Datenaustausch zwischen der Benutzeroberfläche und der Web-Dynpro-Component. Ihm kommt daher in Web Dynpro eine besonders große Bedeutung zu. In diesem Teil gebe ich Ihnen Tipps, wie Sie den Context möglichst effizient verwenden können.

## › **Tipps in diesem Teil**

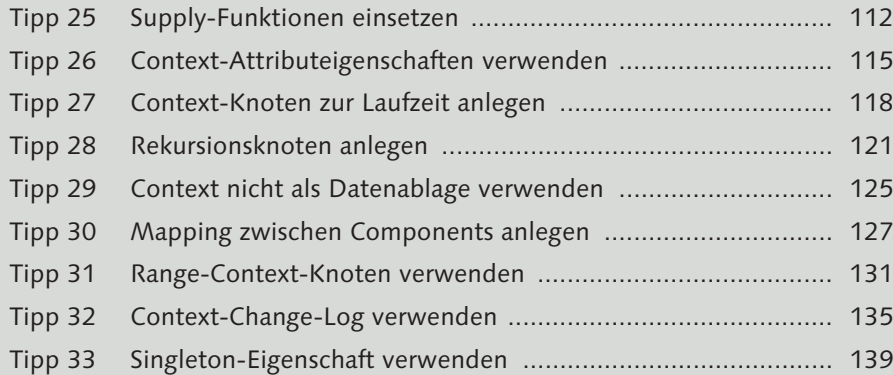

# **Supply-Funktionen einsetzen** Tipp 25

Supply-Funktionen ermöglichen die einfache Befüllung von Context-Knoten mit Daten, der optimale Aufrufzeitpunkt wird dabei vom Web-Dynpro-Framework bestimmt. In diesem Tipp erfahren Sie mehr über die Anwendungsmöglichkeiten von Supply-Funktionen.

Supply-Funktionen sind Methoden, die zur automatischen Befüllung von Context-Knoten verwendet werden. Sie werden immer dann vom Web-Dynpro-Framework aufgerufen, wenn die Daten des ihnen zugeordneten Context-Knotens gebraucht werden. Dies ist z. B. dann der Fall, wenn die Daten eines Context-Knotens zum ersten Mal auf der Benutzeroberfläche angezeigt werden sollen. Durch diesen Mechanismus des Web-Dynpro-Frameworks sparen Sie in vielen Fällen wertvolle Zeit und Speicherplatz, da die Daten erst bei Bedarf geladen und in den seltensten Fällen alle Daten einer Anwendung benötigt werden.

Besonders im Zusammenhang mit Singleton-Knoten bietet sich die Verwendung von Supply-Funktionen an. Diese haben die Eigenschaft, ihre Kind-Elemente bei jeder Änderung der Lead Selection zu invalidieren, sodass erneut die Supply-Funktionen für die Kind-Elemente aufgerufen werden. Haben Sie also beispielsweise eine zweistufige Knotenhierarchie mit einer Liste von Fluggesellschaften auf der oberen Ebene und den Flugverbindungen der jeweiligen Gesellschaft eine Ebene tiefer, werden die Flugverbindungen immer dann über die Supply-Funktion nachgelesen, wenn Sie die Auswahl ändern.

## › **Und so geht's**

In diesem Tipp zeige ich Ihnen, wie Sie das beschriebene Beispiel mithilfe von Supply-Funktionen realisieren. Beginnen Sie mit dem Anlegen einer Test-Component und Testanwendung. Wechseln Sie anschließend in den View, und legen Sie auf der Registerkarte **Context** den Knoten FLUGGESELL-

SCHAFT an. Tragen Sie die Dictionary-Struktur SCARR ein, und wählen Sie die Kardinalität 1..n aus. Setzen Sie bei **Init. Lead-Selection** und bei **Singleton** den Wert Ja. Tragen Sie zuletzt in das Feld **Supply-Funktion** den Namen SUPPLY\_FLUGGESELLESCHAFT der noch anzulegenden Supply-Funktion ein, und schließen Sie den Vorgang durch einen Klick auf **Attribute aus Struktur hinzufügen** und die Übernahme der Attribute CARRID und CARRNAME aus dem ABAP Dictionary in den Knoten ab.

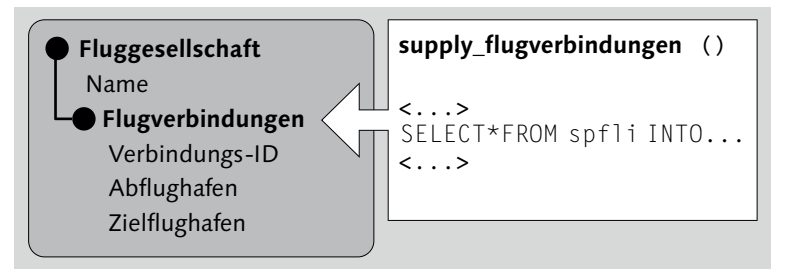

*Beispiel für Supply-Funktionen in Web Dynpro: Flugverbindungen*

Legen Sie nun die Supply-Funktion für das Lesen der Fluggesellschaft an. Klicken Sie dazu in den Eigenschaften des Context-Knotens doppelt auf die Supply-Funktion SUPPLY\_FLUGGESELLSCHAFT, und implementieren Sie das folgende Listing zur Initialisierung des Contexts.

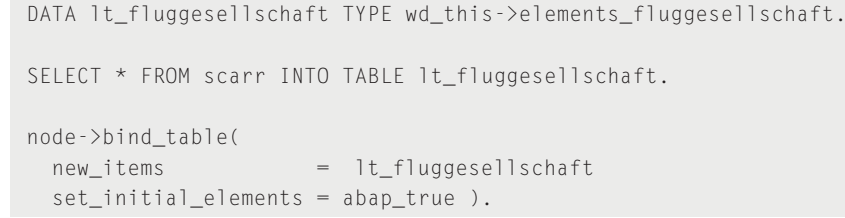

*Supply-Funktion »supply\_fluggesellschaft( )«: Lesen der Fluggesellschaften*

Gehen Sie nun eine Ebene tiefer, und legen Sie unterhalb der Fluggesellschaft den Context-Knoten FLUGVERBINDUNGEN an. Tragen Sie die Dictionary-Struktur SPFLI ein. Setzen Sie bei **Singleton** den Wert Ja. Tragen Sie zuletzt noch in das Feld **Supply-Funktion** den Namen SUPPLY\_FLUGVERBIN-DUNGEN der Supply-Funktion ein. Schließen Sie den Vorgang durch einen Klick auf **Attribute aus Struktur hinzufügen** und die Übernahme der Attribute aus dem ABAP Dictionary in den Knoten ab.

Nun können Sie die Supply-Funktion für das Laden der Flugverbindungen nach der Auswahl der Fluggesellschaft anlegen. Die Supply-Funktion hierzu muss die im darüberliegenden Context-Knoten ausgewählte Fluggesellschaft als Suchkriterium verwenden. Um diese auszulesen, lesen Sie den Importing-Parameter PARENT\_ELEMENT aus. Dieser beinhaltet das die Lead Selection tragende Context-Element des Vater-Knotens mit der Fluggesellschaft. Verwenden Sie das folgende Listing zur Implementierung der Supply-Funktion.

DATA ls\_fluggesellschaft TYPE wd\_this->element\_fluggesellschaft. DATA lt\_flugverbindungen TYPE wd\_this->elements\_flugverbindungen.

```
parent_element->get_static_attributes(
 IMPORTING static_attributes = ls_fluggesellschaft ).
```

```
SELECT * FROM spfli INTO TABLE lt_flugverbindungen
 WHERE carrid EQ ls_fluggesellschaft-carrid.
```
node->bind\_table( new\_items = lt\_flugverbindungen ).

```
Supply-Funktion »supply_flugverbindungen( )«: Verbindungen von Gesellschaften
```
Damit haben Sie den Hauptteil der Übung abgeschlossen. Um die Supply-Funktionen testen zu können, müssen Sie zuletzt noch zwei Tabellen für die Darstellung der Fluggesellschaften und der Flugverbindungen anlegen. Am schnellsten können Sie die Tabellen mithilfe des Web-Dynpro-Code-Wizards anlegen, den ich Ihnen in Tipp 55, »Quellcode mit dem Code Wizard generieren«, vorstelle. Testen Sie anschließend die Anwendung. Nach der Auswahl einer Fluggesellschaft in der oberen Tabelle sollten sich die Flugverbindungen in der unteren Tabelle automatisch aktualisieren.

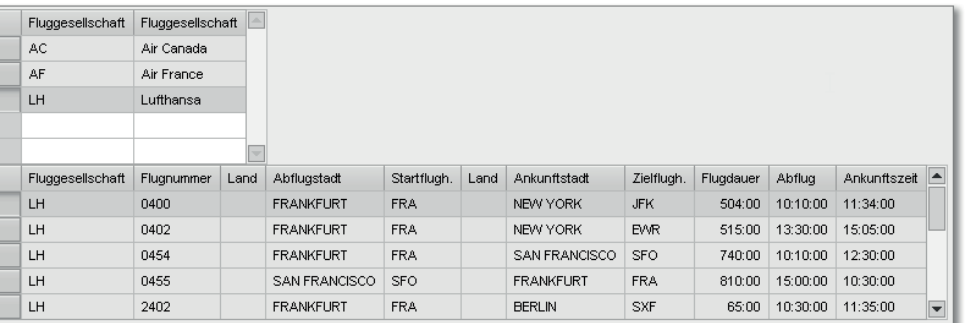

*Test der Supply-Funktion: Alle LH-Verbindungen wurden geladen.*

# Tipp 26

# **Context-Attributeigenschaften verwenden**

Viele UI-Elemente, wie beispielsweise das Eingabefeld, besitzen grundlegende Eigenschaften, die deren Aussehen steuern. Diese Eigenschaften können Sie direkt an ihre Context-Attribute binden, ohne zusätzliche Werte einzufügen. Wie dies funktioniert, erfahren Sie in diesem Tipp.

Bei der Verwendung von Eingabefeldern stehen Sie immer wieder vor der Aufgabe, diese in bestimmten Situationen auf nur Lesen zu setzen oder nicht anzuzeigen. Hierzu bietet Ihnen das InputField neben der primären Eigenschaft value für den eigentlichen Wert zusätzlich die UI-Element-Eigenschaften readOnly und visible. Diese Eigenschaften können Sie im View-Designer statisch setzen und später zur Laufzeit in der View-Methode wddomodifyview( ) dynamisch über einen direkten Zugriff auf das UI-Element ändern.

Praktischer und übersichtlicher ist es, diese Eigenschaften eines Eingabefelds an ein Context-Attribut zu binden und über den Context zu steuern. Um hierfür keine zusätzlichen Context-Attribute anlegen zu müssen, besitzt jedes Context-Attribut mit enabled, readOnly, required und visible vier grundlegende Eigenschaften, die Sie für die Bindung der gleichnamigen UI-Element-Eigenschaften verwenden können.

### › **Und so geht's**

In diesem Tipp zeige ich Ihnen, wie Sie UI-Element-Eigenschaften an deren zugehörige Context-Attributeigenschaften binden und wie Sie diese programmatisch ändern können. Dazu werden Sie ein UI-Element vom Typ InputField anlegen und dieses mit seinen Eigenschaften gegen den Context binden. Über einen Button können Sie die Eigenschaften des Feldes steuern. Die folgende Abbildung zeigt Ihnen das Konzept von Context-Attributeigenschaften am Beispiel eines Eingabefeldes für einen Abflughafen.

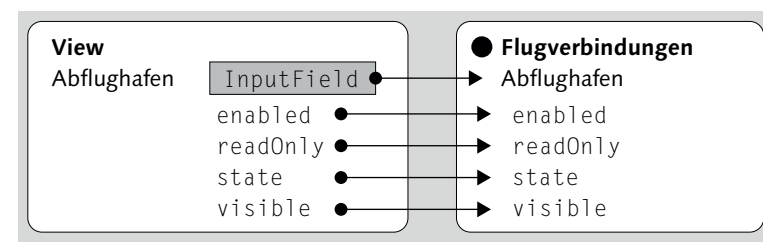

*View mit einem Abflughafen: Verwendung von Context-Attributeigenschaften*

Beginnen Sie mit dem Anlegen einer Test-Component und einer Testanwendung. Wechseln Sie in den View der Component, und legen Sie auf der Registerkarte **Context** das Context-Attribut NAME vom Typ STRING an. Gehen Sie dann auf die Registerkarte **Layout**, und fügen Sie ein neues Eingabefeld (InputField) in die UI-Element-Hierarchie ein.

Wählen Sie das neue Eingabefeld aus, und klicken Sie bei der Eigenschaft value auf den Button  $\boxed{\Theta}$ . Es öffnet sich das Pop-up **Context-Binding definieren**, in dem Sie das Eingabefeld gegen das Context-Attribut NAME binden können. Klicken Sie anschließend auf den Button **Context-Attr. Eigenschaften Bindings**. Im sich daraufhin öffnenden Pop-up-Fenster können Sie auswählen, welche Eigenschaften des Eingabefeldes Sie an das Context-Attribut binden möchten. Wählen Sie alle aus, und schließen Sie beide Pop-ups durch einen Klick auf den Button Ø. Sie gelangen nun zurück in den View-Designer. Wie Sie am Icon  $\sqrt{\sigma^2}$  erkennen können, sind die UI-Element-Eigenschaften Enabled, Read only, State und Visible des InputField gegen das Context-Attribut NAME gebunden.

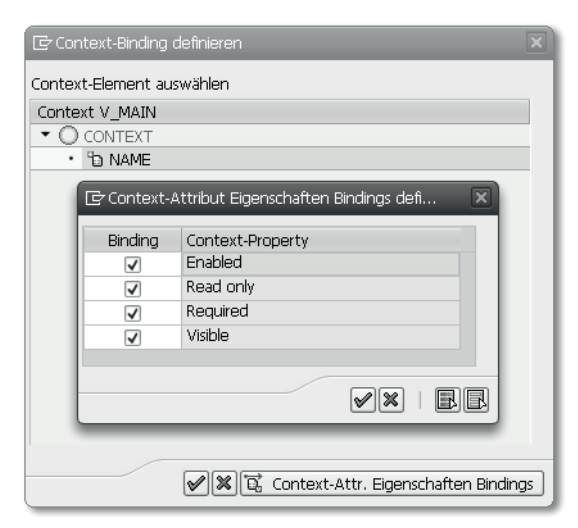

*Bindung von Context-Attributeigenschaften*

Möchten Sie nun die Eigenschaften eines Context-Attributs während der Laufzeit programmatisch ändern, können Sie hierzu im Interface IF\_WD\_ CONTEXT\_ELEMENT die Methode set\_attribute\_property( ) verwenden. Über den Importing-Parameter PROPERTY können Sie angeben, welche der vier Context-Attributeigenschaften Sie verändern möchten. Das Interface bietet hierzu die Konstantenkomponente E\_PROPERTY an. Möchten Sie z. B. das Context-Attribut NAME, und damit letztlich Ihr Eingabefeld, auf Read only setzen, könnte Ihr Listing hierzu wie folgt aussehen:

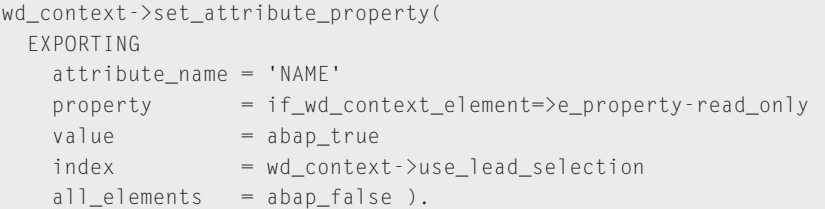

*Context-Attributeigenschaften ändern: NAME wird auf Read only gesetzt.*

Gehen Sie zurück zu unserer Beispiel-Component. Erweitern Sie diese um einen Button mit der Beschriftung **auf Read-Only setzen**, der direkt rechts neben dem im vorhergehenden Schritt angelegten Eingabefeld platziert wird. Legen Sie aus den Eigenschaften des Buttons heraus eine neue Aktion an, und implementieren Sie in deren Ereignisbehandler den im vorhergehenden Listing vorgestellten Methodenaufruf zum Setzen des Context-Attributs NAME auf Read only. Speichern und aktivieren Sie die Component. Wenn Sie die Testanwendung starten, können Sie durch Anklicken des Buttons das Eingabefeld auf Read only setzen.

Ihr Name: Dominik Ofenloch auf Read-Only setzen

*Steuerung der Eingabefeld-Eingabebereitschaft über den Context*

# Tipp 27

# **Context-Knoten zur Laufzeit anlegen**

Alle Operationen, die Sie im View-Designer statisch während der Designzeit vornehmen, können Sie auch dynamisch während der Laufzeit durchführen. Am Beispiel des Context-Knotens zeige ich Ihnen in diesem Tipp, wie Sie Veränderungen der Context-Struktur dynamisch vornehmen können.

Immer wieder kann es notwendig sein, den Context einer Component dynamisch zu modifizieren. So können Sie über das Metadatenmodell des Contexts beispielsweise neue Attribute in einem Knoten ergänzen oder auch neue Knoten erstellen.

Ein Beispiel für die dynamische Erzeugung bzw. Veränderung von Context-Knoten könnte ein Tabellenbrowser sein, der auf Web Dynpro basiert und dem Data Browser (Transaktion SE16) ähnelt. Je nach zugrunde liegender Datenbanktabelle benötigen Sie eine andere Knotenstruktur, und damit müssen Sie einen neuen Knoten anlegen oder die Struktur eines existierenden Knotens ändern. Laden Sie z. B. die Datenbanktabelle T100 in den Context, benötigen Sie einen Context-Knoten mit der gleichnamigen Context-Struktur. Möchten Sie die Tabelle BUT000 anzeigen, benötigen Sie einen anderen Context-Knoten. Wie genau Sie einen Knoten dynamisch erzeugen können, zeige ich Ihnen in diesem Tipp am Beispiel der ABAP-Dictionary-Struktur und der Datenbanktabelle SCARR (Übersicht der Fluggesellschaften). Im Anschluss erzeugen Sie eine Tabelle zur Anzeige der Daten im View.

## › **Und so geht's**

Jeder Context-Knoten besitzt zur Laufzeit ein Metadatenobjekt, das über das Interface IF\_WD\_CONTEXT\_NODE\_INFO angesprochen werden kann. Jedes Metadatenobjekt beschreibt die Struktur und die Eigenschaften eines Knotens. Dazu bietet das Interface des Objekts eine Vielzahl von Methoden zur Abfrage und Manipulation der Knoteneigenschaften und der Knotenstruktur. So können Sie beispielsweise über die Methode add\_new\_child\_ node( ) neue Kind-Knoten in die Struktur unterhalb des Knotens einfügen.

Genug der Theorie. Beginnen Sie mit dem Anlegen einer neuen Test-Component und Anwendung. Öffnen Sie anschließend den View, und wechseln Sie in die Methode wddomodifyview( ). In dieser implementieren Sie das folgende Listing zur dynamischen Erzeugung des auf der Struktur der Datenbanktabelle SCARR basierenden Knotens.

\* Rufe das folgende Listing von wddomodifyview( ) nur 1 x auf CHECK first\_time EQ abap\_true.

DATA: lo\_context\_node\_info TYPE REF TO if\_wd\_context\_node\_info, lo\_node\_scarr TYPE REF TO if\_wd\_context\_node.

\* Hole Knoten-Info-Objekt des ROOT-Knotens lo\_context\_node\_info = wd\_context->get\_node\_info( ).

\* Erzeuge den Knoten dynamisch lo\_context\_node\_info->add\_new\_child\_node( EXPORTING static element type = 'SCARR' " ABAP-Dictionary-Struktur des Knotens name  $=$  'SCARR' " Name des Knotens is multiple  $= 'X'$  " können mehrere Elemente existieren? ).

```
* Hole zuletzt noch den Knoten SCARR
lo_node_scarr = wd_context->get_child_node( 'SCARR' ).
```
#### *Dynamische Erzeugung des Context-Knotens SCARR*

Damit haben Sie den eigentlichen Gegenstand dieses Tipps abgeschlossen, das dynamische Anlegen von Context-Knoten zur Laufzeit. Jedoch ist dieser Knoten allein ziemlich nutzlos. Daher zeige ich Ihnen im folgenden Listing noch, wie Sie den Knoten mit Daten füllen und anschließend daraus eine Tabelle in das View-Layout generieren können.

```
DATA: 1t scarr TYPE TABLE OF scarr,
      lo_container TYPE REF TO cl_wd_transparent_container.
* Lese die Datenbanktabelle SCARR aus
SELECT * FROM scarr INTO TABLE 1t_scarr.
* Binde den Tabelleninhalt gegen den Context
lo_node_scarr->bind_table( new_items = lt_scarr ).
```

```
* Hole die UI-Wurzel
lo_container ?= view->get_element( 'ROOTUIELEMENTCONTAINER' ).
* Erzeuge dynamisch eine Client-Tabelle
cl_wd_dynamic_tool=>create_c_table_from_node(
 EXPORTING
   ui_parent = lo_container
   node = 10 node scarr ).
```
*Füllung des SCARR-Knotens mit Daten und Erzeugung einer Tabelle*

Aktivieren Sie die Component, und starten Sie die Testanwendung. Hat alles geklappt, sollte die Testanwendung die folgende Tabelle im Browser anzeigen.

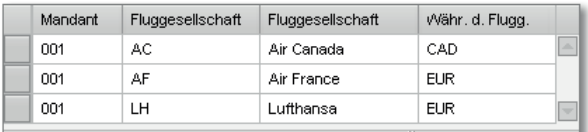

*Fertige Testanwendung: Dynamisch erzeugte Tabelle und Knoten*

# **Rekursionsknoten anlegen** Tipp 28

Hierarchien und Baumstrukturen finden Sie an vielen Stellen auf Ihrem Computer. Das bekannteste Beispiel ist die Verzeichnisstruktur einer Festplatte. Auch der Web-Dynpro-Context kann Hierarchien darstellen, was ich Ihnen in diesem Tipp zeigen möchte.

Mithilfe von sogenannten Rekursionsknoten können Sie im Context beliebig tief geschachtelte Hierarchien abbilden, wie z. B. Baum- oder Verzeichnisstrukturen. Ein Rekursionsknoten stellt dabei keinen Context-Knoten mit Eigenschaften und Attributen im klassischen Sinn dar, sondern er dient als Repeater eines darüberliegenden Knotens. Im folgenden Tipp zeige ich Ihnen, wie Sie einen solchen Rekursionsknoten anlegen.

### › **Und so geht's**

Zum Einstieg möchte ich Ihnen die Funktionsweise des Rekursionsknoten an einem Beispiel erläutern:

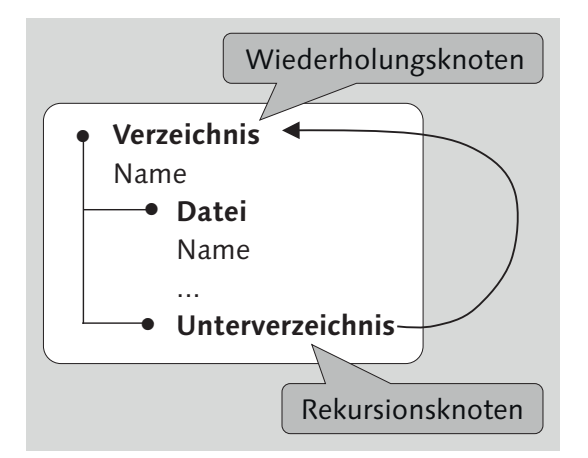

*Rekursionsknoten schematisch dargestellt*

Der Knoten **Verzeichnis** besitzt das Context-Attribut **Name**. Jedes Verzeichnis kann eine beliebige Anzahl von Dokumenten besitzen, die im Sub-Knoten **Datei** abgelegt werden. Der Sub-Knoten **Unterverzeichnis** ist ein Rekursionsknoten, der auf die darüberliegende Struktur des Knotens **Verzeichnis** verweist. Bei einem Wechsel in das **Unterverzeichnis** wiederholt sich die Struktur des Wiederholungsknotens, das heißt, die Attribute des Knotens **Verzeichnis** und dessen Sub-Knoten **Datei** und **Unterverzeichnis** werden in der Hierarchie eine Ebene tiefer angeboten.

Rekursive Hierarchien können durch zwei UI-Elemente dargestellt werden. Für die Darstellung von Hierarchien in Tabellen können Sie das UI-Element TreeByNestingTableColumn verwenden, für die Darstellung außerhalb von Tabellen existiert das UI-Element Tree. Die Erstellung von rekursiven Knoten, und wie Sie diese im Tree verwenden können, zeige ich Ihnen am Beispiel einer Context-basierten Verzeichnisstruktur.

Legen Sie eine neue Test-Component und Testanwendung an. Wechseln Sie dazu in den View, und beginnen Sie mit dem Anlegen der zu wiederholenden rekursiven, Context-basierten Verzeichnisstruktur. Öffnen Sie die Registerkarte **Context**, und legen Sie den Knoten VERZEICHNIS mit der Kardinalität 0..n an. Fügen Sie das Attribut NAME vom Typ STRING in den Knoten ein. Legen Sie nun eine Ebene tiefer den Knoten DATEI an, und fügen Sie die Attribute NAME und TYP, beide vom Datentyp STRING, in den Knoten ein.

Legen Sie nun den Rekursionsknoten an. Klicken Sie dazu mit der rechten **Maustaste auf den Knoten** VERZEICHNIS, und wählen Sie **Anlegen > Rekursionsknoten** aus. Tragen Sie im folgenden Pop-up unter **Knotenname** den Namen des Rekursionsknotens UNTERVERZEICHNIS ein, und klicken Sie zur Auswahl des Wiederholungsknotens auf den Button **Auswählen**. Wählen Sie im folgenden Pop-up den Knoten VERZEICHNIS aus, und bestätigen Sie die Auswahl durch einen Klick auf Ø. Damit haben Sie den Rekursionsknoten angelegt. Im Anschluss sollte Ihre Context-Struktur aussehen, wie in der folgenden Abbildung dargestellt.

| CONTEXT                       |  |  |  |  |  |
|-------------------------------|--|--|--|--|--|
| ▼ □ VERZEICHNIS               |  |  |  |  |  |
| • <b>EGI UNTERVERZEICHNIS</b> |  |  |  |  |  |
| ▼ 回 DATEI                     |  |  |  |  |  |
| ∙ "a NAME                     |  |  |  |  |  |
| TYP בר                        |  |  |  |  |  |
| <b>NAME</b>                   |  |  |  |  |  |

*Abbildung von Verzeichnisstrukturen im Context mithilfe von Rekursionsknoten*

Um nun die Verzeichnisstruktur als Baum auf der Benutzeroberfläche abbilden zu können, benötigen Sie jetzt noch das UI-Element Tree. Dieses besitzt, vergleichbar mit echten Bäumen im Wald, Blätter und Zweige:

- **Blätter (**TreeItemType**)**

Blätter sind Endpunkte eines Baums. Im Beispiel der Verzeichnisstruktur können Blätter z. B. durch Dateien in einem Verzeichnis repräsentiert werden. Jeder Baum kann viele verschiedene Typen von Blättern besitzen, wobei jeder Typ in einem Baum durch das View-Element TreeItemType repräsentiert wird. Dies kann beispielsweise dann sinnvoll sein, wenn Sie mehrere verschiedene Dateiformate darstellen möchten.

- **Zweige (**TreeNodeType**)**

Zweige stellen Knotenpunkte in Bäumen dar. Im Beispiel der Verzeichnisstruktur ist ein Zweig daher mit einem Verzeichnis gleichzusetzen. Auch Bäume können viele verschiedene Typen von Zweigen besitzen, diese werden durch View-Elemente vom Typ TreeNodeType repräsentiert. Durch die Verwendung verschiedener Zweigtypen können Sie z.B. unterschiedliche Icons für verschiedene Verzeichnistypen implementieren.

Wechseln Sie nun auf die Registerkarte **Layout**, und legen Sie den Baum an. Fügen Sie das UI-Element Tree in die View-Hierarchie ein. Deaktivieren Sie das Ankreuzfeld der Eigenschaft rootVisible, und binden Sie die Eigenschaft dataSource gegen den Knoten VERZEICHNIS. Durch diese Einstellungen setzen Sie den Knoten VERZEICHNIS direkt als Wurzel-Element des Baums fest.

Fügen Sie nun einen neuen Zweig in den Baum ein, indem Sie mit der rechten Maustaste auf den Baum klicken und im Kontextmenü den Eintrag **Knotentyp einfügen** auswählen. Geben Sie im folgenden Pop-up dem Zweig den Namen VERZEICHNIS, und wählen Sie den Knotentyp TreeNodeType aus. Nachdem Sie in den View-Designer zurückgekehrt sind, binden Sie dessen Eigenschaft dataSource gegen den Context-Knoten VERZEICHNIS. Binden Sie die Eigenschaft text gegen das Attribut NAME im Verzeichnis. Um dem Verzeichnis ein verzierendes Icon zu geben, empfehle ich Ihnen, als icon-Source den Wert ~Icon/FolderFile einzutragen.

Wiederholen Sie nun die letzten Schritte für die Blätter des Baums, das heißt für die Dateien. Wählen Sie erneut an der gewünschten Stelle in der Hierarchie den Eintrag **Knotentyp einfügen** im Kontextmenü aus, und fügen Sie ein Blatt vom Typ TreeItemType in den Baum ein. Binden Sie dessen Eigenschaft dataSource gegen den Knoten DATEI. Wiederholen Sie das Data Binding anschließend für die Eigenschaft text mit dem Knotenattribut NAME. Als iconSource empfehle ich Ihnen das Attribut ~Icon/DocumentFile.

Damit ist die Test-Component fast fertig: Sie haben eine rekursive Context-Struktur angelegt, die in Form eines Baums als Verzeichnisse mit Dateien angezeigt wird. Bislang ist der Context jedoch noch leer, Sie müssen noch Dateien und Verzeichnisse anlegen. Implementieren Sie hierzu die View-Methode wddoinit( ), und füllen Sie die Context-Struktur mit beliebigen Daten. Speichern Sie die Änderungen, und aktivieren Sie die Component.

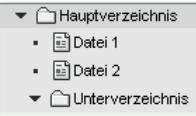

- 国Datei 1
- 图Datei 2

*Test der fertigen Testanwendung: Rekursiver Knoten*

# Tipp 29

# **Context nicht als Datenablage verwenden**

Halten Sie Ihren Context sauber! Nicht selten werden im Context Daten abgelegt, die für das UI nicht relevant sind. Diese Zweckentfremdung führt später in vielen Fällen zu Problemen, die nur mit großem Aufwand behoben werden können.

Der Context ist die Datenaustauschschnittstelle zwischen dem Controller einer Component und den UI-Elementen im View bzw. im Browser. In der Praxis finden Sie aber auch häufig Knoten und Attribute im Context, die nicht für die Anzeige auf der Benutzeroberfläche gedacht sind. Welche Elemente Sie im Context ablegen sollten und welche nicht, erfahren Sie in diesem Tipp.

### › **Und so geht's**

Nicht selten findet man im Context eine Mischung verschiedenster Daten. Zum Beispiel:

- das Attribut NAME zur Eingabe des Benutzernamens in einem Eingabefeld
- die Customizing-Tabelle ZTC\_BOOKING\_TYPES zur Zwischenspeicherung der verfügbaren Buchungstypen
- das Attribut DATA\_CHANGED, als Indikator dafür, ob beim Verlassen des Views die Daten gespeichert werden müssen

Von diesen drei Beispielen gehört jedoch nur das Attribut NAME in den Context, da es einen direkten Bezug zu einem Eingabefeld und somit zur Benutzeroberfläche enthält. Daten, die nur in einer Component zwischengespeichert werden sollen, sei es die zwischengespeicherte Tabelle mit den Buchungstypen oder das Attribut DATA\_CHANGED, sollten Sie auf der Registerkarte **Attribute** oder in einer Assistance-Klasse ablegen.

Warum aber werden so häufig Daten ohne direkten UI-Element-Bezug im Context abgelegt? Häufig liegt dies daran, dass die Entwickler von der Context-Mapping-Funktionalität Gebrauch machen möchten. Aus Entwicklersicht ist es häufig sehr bequem, in einer Component an einer zentralen Stelle (meist dem Component-Controller) einen SETTINGS-Knoten anzulegen und diesen dann in den Views der Component oder in verwendeten Components in den lokalen Context zu mappen.

Ein großer Nachteil des statischen Mappings ist es, dass Änderungen am Originalknoten nicht automatisch an die gemappten Knoten weitergereicht werden. Fügen Sie also z. B. im Component-Controller am SETTINGS-Knoten das Attribut BUTTONS\_ENABLED nachträglich ein, müssen Sie diese Änderung in allen gemappten Knoten nachziehen, indem Sie **Aktualisieren Mapping** im Kontextmenü der jeweiligen Views in der entsprechenden Component auswählen. Das gilt auch für den Fall, dass Sie ein nicht mehr verwendetes Attribut im Originalknoten löschen.

Ein weiterer wichtiger Grund dafür, dass Sie den Context nicht als Datenablage für nicht UI-relevante Attribute verwenden sollten, ist der fehlende Verwendungsnachweis für Context-Attribute. Dieses Problem ist ein allgemeines Problem im Context, das für alle Context-Attribute gilt. Haben Sie einen Context-Knoten angelegt, sind für den Knoten zwar Konstanten verfügbar, nicht jedoch für die Attribute im Knoten. Für die Abfrage oder das Setzen eines Context-Attributwerts wird der Attributname dann häufig als Literal in einfachen Anführungszeichen geschrieben. Da auf Literale keine Verwendungsnachweise möglich sind, führt dies vor allem bei der Löschung von nicht mehr benötigten Attributen zu Problemen. Häufig kommt es vor, dass ein gelöschtes Attribut in irgendeiner Ecke Ihrer Component doch noch verwendet wird, was das System mit einem Shortdump quittiert.

Ein letzter Grund dafür, warum Sie den Context nicht als Datenablage verwenden sollten, ist schlicht und einfach die Performance. Jeder zusätzliche Knoten und jedes zusätzliche Context-Attribut bindet Systemressourcen, die Sie sparen können. So werden Context-Knoten und Context-Elemente je in eigenen Objekten abgebildet. Für jedes Context-Attribut werden darüber hinaus UI-Element-Eigenschaften verwaltet, die zusätzliche Performance benötigen. Daher empfehle ich Ihnen, den Context nur dann zu verwenden, wenn die darin unterzubringenden Daten einen direkten Bezug zu UI-Elementen in einem View haben.

# Tipp 30

# **Mapping zwischen Components anlegen**

Durch das Component-übergreifende Mapping können Sie Context-Knoten über mehrere Components hinweg teilen, was Ihnen die Erstellung von Multi-Component-Architekturen erleichtert.

Wenn Sie schon einmal vor der Entwicklung einer umfangreichen Web-Dynpro-Anwendung gestanden haben, kommt Ihnen diese Fragestellung sicherlich bekannt vor: Soll ich eine große Component anlegen, oder soll die Anwendung in viele kleine Components aufgeteilt werden? In der Regel ist die Aufteilung in wenige, semantisch zusammengehörende Components die bessere Wahl. Mithilfe des Mappings können Sie in Context-Knoten abgelegte Daten über die Grenze eines Controllers hinweg austauschen. Wie das Component-übergreifende Mapping funktioniert und welche Besonderheiten es dabei gibt, erkläre ich in diesem Tipp.

### › **Und so geht's**

Beim Component-übergreifenden Mapping wird zwischen einfachem und externem Mapping unterschieden. Während beim einfachen Mapping der Informationsfluss vom Context der eingebetteten Component zum Context der verwendenden Component läuft, ist dies beim externen Mapping genau umgekehrt.

Betrachten wir zuerst das einfache Mapping. Bei diesem befindet sich der primäre Knoten in der eingebetteten Component (ZWDC\_SIMPLE\_SUB). Falls in dieser eine Supply-Funktion existiert, versorgt diese damit den gemappten Knoten in der umgebenden Component (ZWDC\_SIMPLE\_MAPPING). Bei der Erstellung des einfachen Mappings wird die Knotenstruktur von der eingebetteten Component in die umgebende Component übernommen.

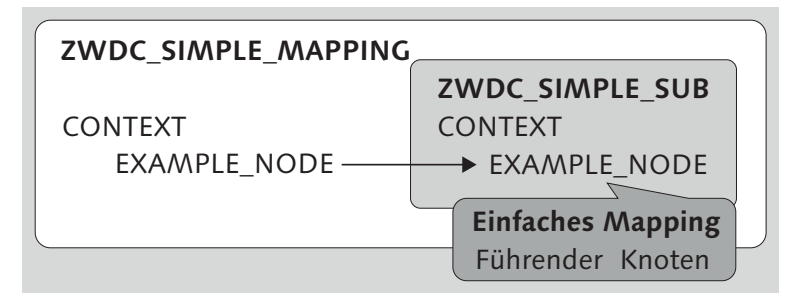

#### *Einfaches Mapping*

Die Definition eines einfachen Mappings unterscheidet sich kaum von der Erstellung eines Controller-übergreifenden Mappings. Stellen Sie hierzu sicher, dass der zu mappende Knoten – im Component-Controller der eingebetteten Component – als Interface-Knoten definiert ist. Tragen Sie anschließend eine Component-Verwendung für die einzubettende Component in der umgebenden Component ein. Der anschließend durchzuführende Mapping-Vorgang unterscheidet sich nicht mehr vom normalen Controller-übergreifenden Mapping.

Beim externen Mapping verläuft der Informationsfluss im Vergleich zum einfachen Mapping umgekehrt: So ist nicht mehr der eingebettete (ZWDC\_ EXT\_SUB), sondern der lokale Knoten (ZWDC\_EXTERNAL\_MAPPING) der umgebenden Component der primäre Knoten. Dieser kann dort mithilfe einer Supply-Funktion mit Daten gefüllt werden.

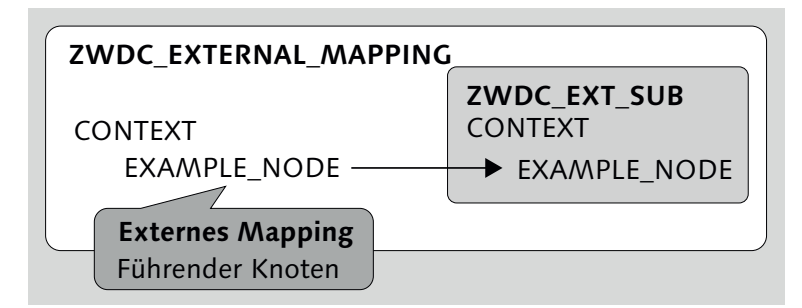

*Externes Mapping*

Darüber hinaus sind beim externen Mapping noch einige Besonderheiten zu beachten. So können Sie den extern zu mappenden Knoten der eingebetteten Component bei der Definition völlig untypisiert lassen. Der Knoten erhält in diesem Fall seine komplette Typisierung erst durch den Context-Knoten, für den ein Mapping auf den externen Knoten definiert wird. Gegen einen so angelegten Knoten kann im zugehörigen Controller jedoch nur dynamisch programmiert werden, da seine Struktur von der umgebenden Component abhängt und somit zur Designzeit noch nicht bekannt ist. Das prominenteste Beispiel für eine dynamische Component ist die ALV-Component.

In vielen Fällen lässt sich ein gewünschtes Resultat sowohl über ein einfaches als auch über ein externes Mapping erreichen, wenn das Design der Anwendung entsprechend umgestellt wird. Haben Sie in Ihrer Architektur eine zentrale Component für den Datenaustausch vorgesehen, bietet sich meist das einfache Mapping der eingebetteten Component auf die umgebende Component an. Haben Sie jedoch eine generische Component für die Anzeige von Daten aus einer lokalen Component vorgesehen, ist das externe Mapping meist die bessere Wahl.

Das Anlegen eines externen Mappings unterscheidet sich deutlich vom Anlegen eines einfachen Mappings. Das externe Mapping wird nicht im Controller der verwendenden Component definiert, sondern in einer extra hierfür vorhandenen Benutzeroberfläche. Gehen Sie dazu wie folgt vor:

- 1. Stellen Sie sicher, dass der zu mappende Knoten in der eingebetteten Component als Interface-Knoten und als **Input-Element (ext.)** definiert ist. Öffnen Sie hierzu die Eigenschaften des Knotens auf der Registerkarte **Context** im Component-Controller der eingebetteten Component.
- 2. Tragen Sie eine Component-Verwendung für die einzubettende Component in der umgebenden Component ein.
- 3. Offnen Sie den Pfad **Component-Verwendungen > <Component-Verwendungsname>**, und wählen Sie dort im Kontextmenü **Controller-Verwendung anlegen** aus. Öffnen Sie anschließend den Sub-Knoten INTERFACECONTROLLER\_USAGE. Definieren Sie im nun vorliegenden Dialog das externe Mapping:
	- Tragen Sie eine Component-Verwendung des lokalen Component-Controllers ein. Klicken Sie dazu auf der Registerkarte **Eigenschaften** auf das Symbol  $\Box$ . Wählen Sie den gewünschten lokalen Controller aus, und schließen Sie das Pop-up.
	- Wechseln Sie anschließend auf die Registerkarte **Context**, und legen Sie das externe Mapping an. Ziehen Sie den lokalen, zu mappenden Knoten von der rechten Bildhälfte per Drag & Drop zum Interface-Controller auf der linken Seite.

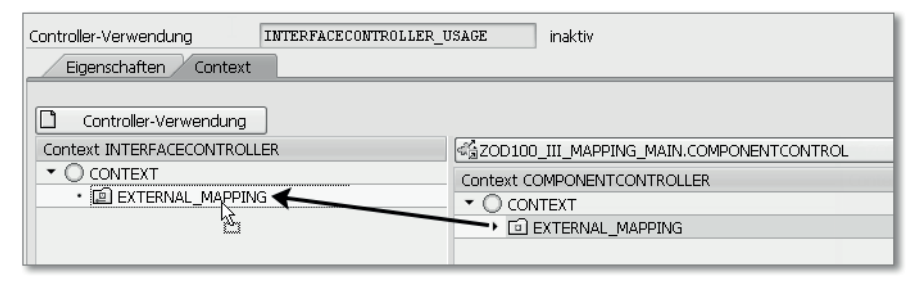

*Externes Mapping anlegen*

Vor allem die Möglichkeit, extern gemappte Knoten während der Designzeit untypisiert zu lassen, bietet Ihnen eine große Flexibilität beim Mapping unterschiedlicher Components. Von dieser Flexibilität machen daher vor allem generische Sub-Components Gebrauch. Für einfache und weniger komplexe Components reicht meistens das einfache Mapping aus.

# **Range-Context-Knoten verwenden** Tipp 31

Context-Knoten speichern häufig sehr große Tabellen mit mehreren Tausend Zeilen. Meist wird davon jedoch nur ein Bruchteil der Daten im Context benötigt, typischerweise ist dies der Ausschnitt der sichtbaren Tabellenzeilen. Was liegt daher näher, als nur den sichtbaren Ausschnitt der Daten im Context zur Speicheroptimierung abzulegen?

Mithilfe von Range-Context-Knoten können Sie große Knoten speichereffizient im Context ablegen. Das Grundprinzip ist dabei, dass nicht immer der gesamte Datenbestand eines Knotens im Context liegen muss, da meist immer nur ein kleiner Ausschnitt der Daten gebraucht wird. Dies ist typischerweise bei in Tabellen dargestellten Context-Knoten der Fall, da hier letztlich meist nur ungefähr zehn Zeilen einer Tabelle zum gleichen Zeitpunkt angezeigt werden. Der nicht angezeigte Bereich des Context-Range-Knotens wird dann erst gar nicht in den Speicher geladen.

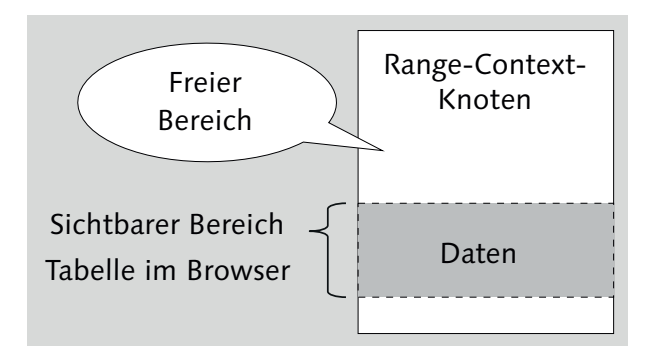

*Grundprinzip von Range-Context-Knoten*

In diesem Tipp zeige ich Ihnen am Beispiel von Flugverbindungen aus der Datenbanktabelle SFLIGHT, wie Sie Range-Context-Knoten anlegen und verwenden können.

### › **Und so geht's**

Im Unterschied zu normalen Context-Knoten können Sie Range-Context-Knoten nur dynamisch zur Laufzeit erzeugen. Dazu verwenden Sie die Methode add\_new\_child\_node( ) des Interface IF\_WD\_CONTEXT\_NODE\_ INFO. Durch das Setzen des Parameters IS\_RANGE\_NODE auf X legen Sie fest, dass der zu erzeugende Knoten ein Range-Context-Knoten sein soll. Über die Parameter SUPPLY METHOD und SUPPLY OBJECT legen Sie fest, welche Range-Supply-Methode verwendet werden soll.

Beginnen Sie mit dem Anlegen des Flugverbindungsbeispiels. Legen Sie eine neue Test-Component und Testanwendung an. Wechseln Sie in den View der neuen Component, und implementieren Sie das folgende Listing zur Erzeugung eines Range-Context-Knotens und einer einfachen Tabelle in der Methode wddomodifyview( ). Der Knoten wird über eine im folgenden Schritt anzulegende Supply-Methode supply\_sflight( ) mit Daten versorgt. Nach der Erzeugung der Range-Tabelle ermitteln Sie den Umfang der verfügbaren Flugverbindungen und übergeben die Zahl über set\_max\_ element\_count( ) an den Range-Context-Knoten.

CHECK first\_time EQ abap\_true.

DATA: lo\_nd\_sflight\_rng TYPE REF TO if\_wd\_context\_node\_range, lo\_container TYPE REF TO cl\_wd\_transparent\_container, lv\_sflight\_count TYPE i.

\* Erzeuge einen Range-Context-Knoten

wd context->get node info( )->add new child node( EXPORTING supply\_method = 'SUPPLY\_SFLIGHT' supply  $object$  = me static\_element\_type = 'SFLIGHT'  $name = 'SFLIGHT'$ is range node  $=$  abap true ).

lo\_nd\_sflight\_rng ?= wd\_context->get\_child\_node( 'SFLIGHT' ).

\* Ermittle Anzahl der insgesamt verfügbaren Elemente SELECT COUNT(\*) FROM sflight INTO lv\_sflight\_count. lo\_nd\_sflight\_range->set\_max\_element\_count( lv\_sflight\_count ).

\* Generiere eine dynamische Tabelle lo\_container ?= view->get\_root\_element( ). cl\_wd\_dynamic\_tool=>create\_c\_table\_from\_node( EXPORTING

ui parent =  $lo$  container  $node =  $lo\_nd\_sflight\_range$ ).$ 

*Implementierung von Methode »wddomodifyview( )«*

Legen Sie nun die Supply-Funktion supply\_sflight( ) für den Range-Context-Knoten an. Diese Supply-Funktion muss dabei, im Unterschied zu klassischen Supply-Funktionen, nicht vom **Methoden-Typ** Supply-Funktion, sondern vom Typ Methode sein. Ein weiterer Unterschied der Range-Supply-Methode ist, dass sie mit FROM\_INDEX und TO\_INDEX zusätzliche Parameter für die Eingrenzung des angefragten Range-Bereichs besitzt. Definieren Sie für die Supply-Funktion daher manuell die folgenden Importing-Parameter:

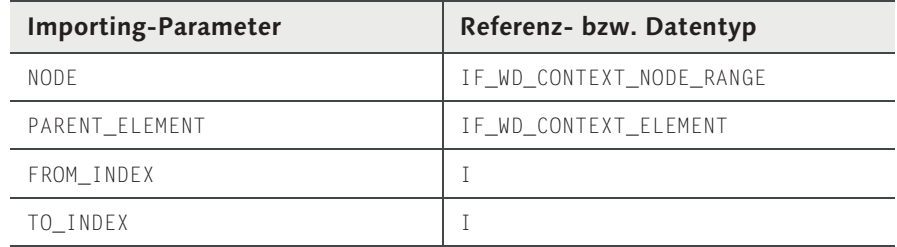

*Importing-Parameter der Supply-Funktion*

Implementieren Sie nun die Supply-Funktion. Im ersten Schritt müssen Sie die Flugverbindungen des angeforderten Ranges von der Datenbank lesen. Hierzu geben Sie beim SELECT mit der Ergänzung UP TO to\_index ROWS den oberen angefragten Indexwert der Supply-Methode an. Da Sie beim SELECT leider keine untere Lesegrenze angeben können, müssen Sie die Werte unterhalb des Parameterwerts von FROM\_INDEX im nächsten Schritt in einem LOOP verwerfen. Damit der Range-Context-Knoten den zu übergebenden Ausschnitt in den Gesamtbereich einsortieren kann, muss außerdem jede Tabellenzeile mit einem Zeilenindex versehen werden. Zuletzt können Sie den angeforderten Tabellenbereich an den Range-Context-Knoten über die Methode set\_table\_range( ) übergeben. Das folgende Listing zeigt Ihnen das gesamte Listing der Range-Supply-Methode supply\_sflight( ).

#### TYPES:

BEGIN OF ty\_s\_sflight\_index, index TYPE int4. INCLUDE TYPE sflight. TYPES: END OF ty\_s\_sflight\_index.

DATA: lt\_sflight\_range TYPE TABLE OF ty\_s\_sflight\_index,

ls\_sflight\_range TYPE ty\_s\_sflight\_index, lt\_sflight TYPE SORTED TABLE OF sflight WITH UNIQUE KEY carrid connid fldate.

FIELD-SYMBOLS: <sflight> LIKE LINE OF lt\_sflight.

SELECT \* FROM sflight INTO CORRESPONDING FIELDS OF TABLE lt\_sflight UP TO to\_index ROWS ORDER BY carrid connid fldate.

\* Konvertiere die SFLIGHT-Tabelle in eine Range-Context-Zeilen- \* Struktur mit vorangestelltem Zeilenindex LOOP AT lt\_sflight ASSIGNING <sflight> FROM from\_index. MOVE-CORRESPONDING <sflight> TO ls\_sflight\_range. ls\_sflight\_range-index = sy-tabix. APPEND ls\_sflight\_range TO lt\_sflight\_range. ENDLOOP.

\* Übergebe den angeforderten Range an den Context node->set\_table\_range(  $new\_items$  =  $lt\_sflight\_range$  $index = from_index$ invalidate child nodes = abap false ).

*Supply-Methode »supply\_sflight( )«*

Damit ist das Beispiel mit dem Range-Supply-Knoten fertig. Aktivieren Sie die Component. Um das Beispiel besser nachvollziehen zu können, empfiehlt es sich, zu Beginn von wddomodifyview() und supply\_sflight() je einen Breakpoint zu setzen. Starten Sie anschließend die Testanwendung, und testen Sie die Tabelle.

| Fluggesellschaft | Flugnummer | Flugdatum  | <b>Flugpreis</b> | Währ. d. Flugg.                       |
|------------------|------------|------------|------------------|---------------------------------------|
| AC.              | 0820       | 20.12.2002 | 1.222,00         | ᆂ<br>CAD                              |
| AF               | 0820       | 23.12.2002 | 2.222,00         | <b>EUR</b>                            |
| LH               | 0400       | 28.02.1995 | 899,00           | <b>DEM</b>                            |
| LH               | 0454       | 17.11.1995 | 1.499,00         | <b>DEM</b>                            |
| LH               | 0455       | 06.06.1995 | 1.090.00         | <b>USD</b><br>$\overline{\mathbf{v}}$ |
|                  |            |            |                  |                                       |

*Test der auf einem Range-Context-Knoten basierenden Tabelle mit Flugverbindungen*

# **Context-Change-Log verwenden** Tipp 32

Ein Benutzer ändert in einer Tabelle mit mehreren Hundert Zeilen einige Datensätze. Mithilfe des Context-Change-Logs können Sie diese Änderungen sehr elegant speichern.

Beim Context-Change-Log handelt es sich um ein Protokoll, das Änderungen am Context durch den Benutzer überwacht und diese in einer Tabelle aufzeichnet. Mithilfe des hierbei entstehenden Protokolls können Sie anschließend gezielt Benutzereingaben weiterverarbeiten und dabei z. B. nur geänderte Daten auf der Datenbank speichern. Wie genau dies funktioniert, erfahren Sie am Beispiel von Flugbuchungen in diesem Tipp.

### › **Und so geht's**

Legen Sie zur Vorbereitung des Change-Log-Beispiels eine neue Test-Component und Testanwendung an. Wechseln Sie in den View, und legen Sie den Context-Knoten SBOOK mit der Kardinalität 0..n und der zugrunde liegenden ABAP-Dictionary-Struktur SBOOK an. Übernehmen Sie eine kleine Auswahl der Datenbankfelder als Attribute in den Context-Knoten. Generieren Sie anschließend mit dem Code Wizard eine auf der Knotenstruktur basierende Tabelle, wobei Sie als **Standard Cell-Editor** das UI-Element TextEdit auswählen. Fügen Sie nun eine Toolbar in die Tabelle ein, und legen Sie in dieser einen Button mit der Beschriftung Neue Zeile zum Hinzufügen eines neuen Context-Elements in den Knoten an. Legen Sie aus den Eigenschaften des Buttons heraus eine neue Aktion für das Ereignis onAction an, und implementieren Sie das folgende Listing zur Erzeugung von neuen Context-Elementen im SBOOK-Knoten.

```
DATA: lo_nd_sbook TYPE REF TO if wd_context_node,
      lo_el_sbook TYPE REF TO if_wd_context_element.
```
lo nd sbook = wd context->get child node( wd this->wdctx sbook ). lo\_el\_sbook = lo\_nd\_sbook->create\_element( ).

```
lo_nd_sbook->bind_element(
 new_item = lo_el_sbook
 set_initial_elements = abap_false ).
```
*Aktionsimplementierung für den Button »Neue Zeile«*

Wenden wir uns nun dem Context-Change-Log zu. Standardmäßig ist das Change-Log in jedem Controller deaktiviert. Bei Bedarf muss es daher im jeweiligen Context der Component aktiviert werden. Dies geschieht über das Interface IF\_WD\_CONTEXT. Sie erhalten die Referenz auf den Context durch den Aufruf der Controller-Methode wd\_context->get\_context( ). Anschließend können Sie das Change-Log durch einen Aufruf der Methode enable\_context\_change\_log( ) aktivieren. Öffnen Sie daher im View die Methode wddoinit( ), und implementieren Sie das folgende Listing.

```
DATA lo_context TYPE REF TO if_wd_context.
lo_{\text{context}} = wd_{\text{context}} - 2get_{\text{context}}.
lo_context->enable_context_change_log( ).
```
*Methode »wddoinit( )«: Aktivierung des Context-Change-Logs*

Wenn Sie nun die Component aktivieren und die Anwendung starten, können Sie durch den Klick auf den Button **Neue Zeile** eine neue Flugbuchung in die SBOOK-Tabelle einfügen und anschließend Buchungen eingeben. Um nun die Änderungen des Change-Logs auszulesen, müssen Sie die Änderungen vom Context abholen. Hierzu können Sie die Methode get\_context\_ change\_log( ) des Interface IF\_WD\_CONTEXT verwenden.

Fügen Sie hierzu in der Toolbar einen zweiten Button mit der Beschriftung Änderungen auslesen ein, und legen Sie aus dem Button heraus eine neue Aktion für das Ereignis onAction an. Zum Auslesen und Ausgeben des Context-Change-Logs, das in der Praxis typischerweise beim Drücken der Taste  $\left\lfloor \frac{f}{f} \right\rfloor$  oder vor dem Speichervorgang stattfinden würde, implementieren Sie das folgende Listing.

```
DATA: lo msg_mgr TYPE REF TO if wd message manager,
      lv_text TYPE string,
     lv_index TYPE string,
      lo_context_TYPE_REF_TO_if_wd_context,
```

```
It changes TYPE wdr context change list,
     ls_change TYPE wdr_context_change.
FIELD-SYMBOLS: <ls_new_value> TYPE any.
* Vorbereitung
lo_msg_mgr =
   wd_comp_controller->wd_get_api( )->get_message_manager( ).
* Lese das Change-Log aus
lo context = wd context->get context( ).
lt_changes =
 lo_context->get_context_change_log( and_reset = abap_true ).
* Gebe die einzelnen Attributänderungen in einer Nachricht aus
LOOP AT lt_changes INTO ls_change
 WHERE change_kind EQ 'A'. " Nur Attributänderungen anzeigen
 ASSIGN 1s change-new value->* TO <ls new value>.
 lv index = ls change-element index.
  CONCATENATE 'Änderung in Zeile ' lv_index ': Feld '
   ls change-attribute name ' Neuer Wert: ' <ls new value>
   INTO Iv text RESPECTING BLANKS.
 lo_msg_mgr->report_message(
     message_text = lv_text
     message_type = if_wd_message_manager=>co_type_info.
ENDLOOP.
```
*Änderungen aus dem Change-Log auslesen und als Nachricht ausgeben*

Aktivieren Sie nun die Component, und starten Sie die Anwendung. Fügen Sie eine neue Zeile in die Tabelle ein, und tragen Sie diese Werte ein. Klicken Sie anschließend auf den Toolbar-Button **Änderungen auslesen**, um die Änderungen vom Context-Change-Log abzuholen. Über den Message-Manager werden die attributbezogenen Änderungen (vergleiche mit WHERE-Bedingung CHANGE\_KIND EQ 'A') des Change-Logs im Bild ausgegeben.

| [i] Änderung in Zeile 1 : Feld FLDATE Neuer Wert: 20131224<br>[ii] Änderung in Zeile 1 : Feld CONNID Neuer Wert: 0777<br>[ii] Änderung in Zeile 1 : Feld CARRID Neuer Wert: LH |            |                |  |  |  |  |  |
|----------------------------------------------------------------------------------------------------|------------|----------------|--|--|--|--|--|
| Flugbuchungen                                                                                                    |            |                |  |  |  |  |  |
| Neue Zeile Änderungen auslesen                                                                                                    |            |                |  |  |  |  |  |
| Fluggesellschaft                                                                                                    | Flugnummer | ×<br>Flugdatum |  |  |  |  |  |
| LH                                                                                                    | 0777       | 24 12 2013     |  |  |  |  |  |

*Ausgabe von Benutzereingaben im Context-Change-Log*

Beachten Sie, dass das Context-Change-Log keine programmatischen Änderungen am Context aufzeichnet. Ändern Sie also beispielsweise über die Methode set\_attribute( ) an einem Context-Element einen Attributwert, wird diese Änderung nicht automatisch vom Change-Log aufgezeichnet. Möchten Sie programmatische Änderungen am Context aufzeichnen, können Sie hierzu die Methode add\_context\_attribute\_change( ) des Interface IF\_WD\_CONTEXT verwenden.

# **Singleton-Eigenschaft verwenden** Tipp 33

Sicherlich haben Sie schon einmal vom Singleton-Entwurfsmuster gehört. Dieses stellt die Instanzierung eines einzigen Objekts pro Instanz sicher. Auch Knoten können als Singleton-Knoten eingestellt werden. Doch wieso sollte man nur einen Knoten instanzieren? Die Antwort finden Sie in diesem Tipp.

Jeder Context-Knoten besitzt die Eigenschaft Singleton. Nach der Aktivierung der Eigenschaft Singleton wird von dem jeweiligen Context-Knoten immer nur eine einzelne Instanz erzeugt, unabhängig von der Anzahl der Context-Elemente des darüberliegenden Knotens. Die Verwendung von Singleton-Knoten ist daher insbesondere bei mehrstufigen Knotenhierarchien mit großen Datenvolumen sinnvoll, da sonst eine vollständige Instanzierung einer umfangreichen Knotenhierarchie entsprechend viel Zeit und ebenso viel Speicherplatz benötigt.

| Eigenschaft                    | Wert           | Attribute |
|--------------------------------|----------------|-----------|
| Knoten                         |                |           |
| Knotenname                     | <b>SFLIGHT</b> |           |
| Dictionary-Struktur            | <b>SFLIGHT</b> | 内         |
| Kardinalität                   | 0.n            | ð         |
| Selection                      | 0.1            | Ò         |
| Initialisierung Lead-Selection | √              |           |
| Singleton                      | ⊽              |           |
| Supply-Funktion                |                |           |

*Knoteneigenschaften: Knoten SFLIGHT mit aktivem Singleton-Kennzeichen*

## › **Und so geht's**

Um Ihnen die Verwendung der Singleton-Eigenschaft näher zu erläutern, habe ich ein Beispiel mit einer zweistufigen Knotenhierarchie aufgebaut. Die Hierarchie beginnt bei dem Knoten SCARR, der auf der gleichnamigen Daten-

banktabelle basiert und dank Kardinalität 0..n beliebig viele Fluggesellschaften beinhalten kann. Der Knoten SCARR liegt direkt unterhalb der Wurzel des Controller-Contexts. Da die Kardinalität jeder Context-Wurzel immer 1..1 ist, sind auch alle direkt unterhalb der Wurzel liegenden Context-Knoten und Context-Elemente per Definition immer Singleton-Knoten, ohne dass Sie die Eigenschaft Singleton explizit aktivieren müssen.

Eine Hierarchiestufe unterhalb von SCARR liegt der Knoten SFLIGHT. Dieser beinhaltet alle Flugverbindungen der jeweils darüberliegenden Fluggesellschaft. Für jede Fluggesellschaft im Knoten SCARR existiert ein eigenes Context-Element, das wiederum seine eigene Knoteninstanz des Sub-Knotens SFLIGHT anlegt. Befinden sich in Knoten SCARR also 100 Fluggesellschaften, werden hierfür 100 SCARR-Context-Elemente und 100 Knoteninstanzen des Sub-Knotens SFLIGHT angelegt. Der Knoten SFLIGHT wiederum beinhaltet so viele Context-Elemente, wie die jeweilige Fluggesellschaft an Flugverbindungen hat. Hat jede der 100 Fluggesellschaften im Jahr 1.000 Flugverbindungen, würden für die vollständige Abbildung der gesamten Hierarchie insgesamt 100.000 Context-Elemente benötigt.

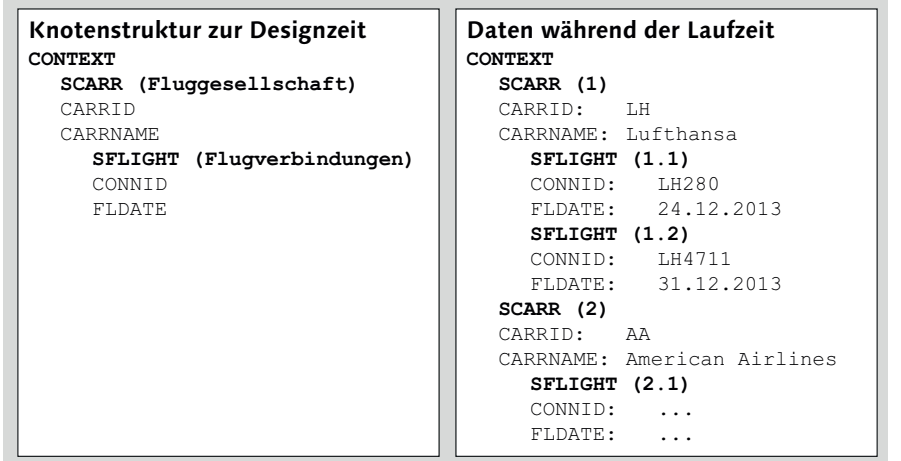

*Zweistufige Knotenhierarchie: Fluggesellschaften und Flugverbindungen*

Aktivieren Sie nun in dieser Hierarchie für den SFLIGHT-Knoten die Eigenschaft Singleton, werden auf dieser Hierarchieebene nur noch Context-Elemente des Eltern-Elements mit der Lead Selection instanziert. Haben Sie also im Knoten SCARR die Fluggesellschaft Lufthansa selektiert, enthält nur der zu Lufthansa gehörende Sub-Knoten SFLIGHT die zugehörigen Context-Elemente mit den Flugverbindungen. Wandert die Lead Selection vom Knoten SCARR zu einer anderen Fluggesellschaft, werden die Context-Elemente des

Lufthansa-SFLIGHT-Knotens freigegeben und neue Elemente im SFLIGHT-Knoten der anderen Fluggesellschaft erzeugt. Durch die Aktivierung der Singleton-Eigenschaft können Sie daher die Anzahl der Context-Elemente eines Sub-Knotens deutlich begrenzen. Die Singleton-Eigenschaft eignet sich besonders für die Verwendung im Zusammenspiel mit mehrstufigen Hierarchien und Supply-Funktionen, die bei Änderung einer Lead Selection auf oberer Ebene gezielt die Daten der zugehörigen Sub-Knoten auslesen.

# <span id="page-17-0"></span>**Inhalt**

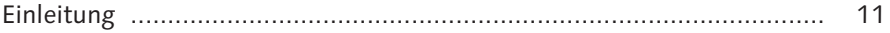

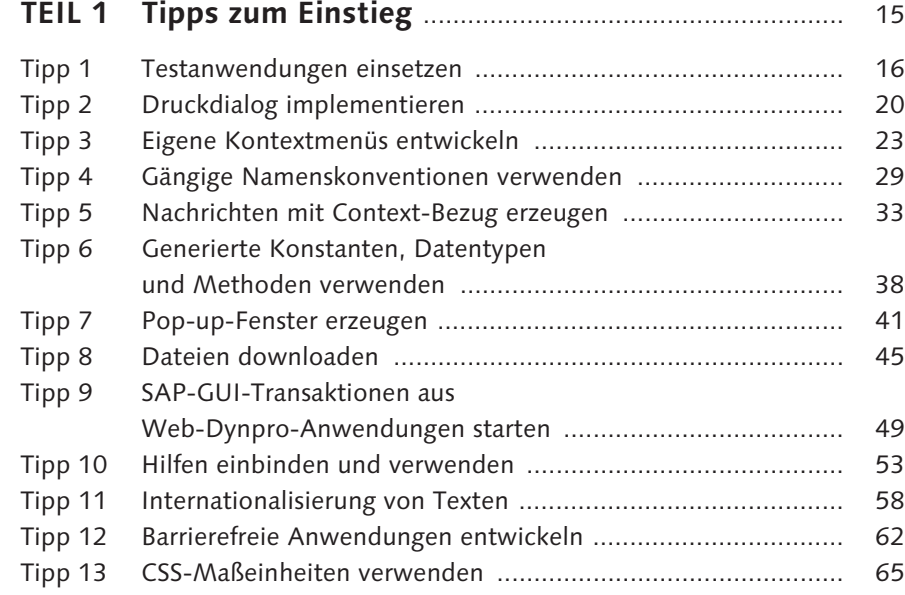

### **TEIL 2 Architektur und Komponenten von**

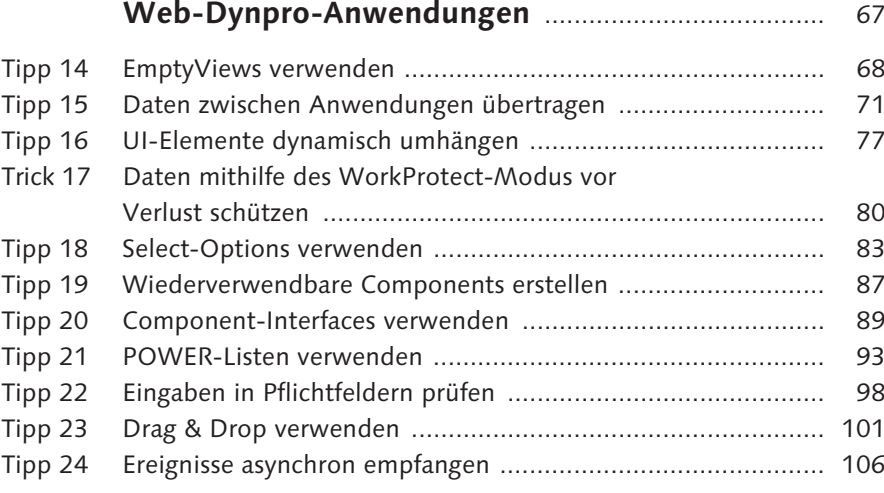

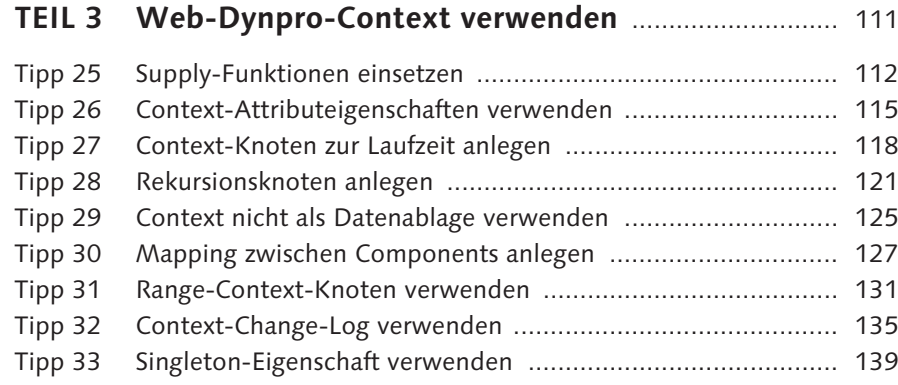

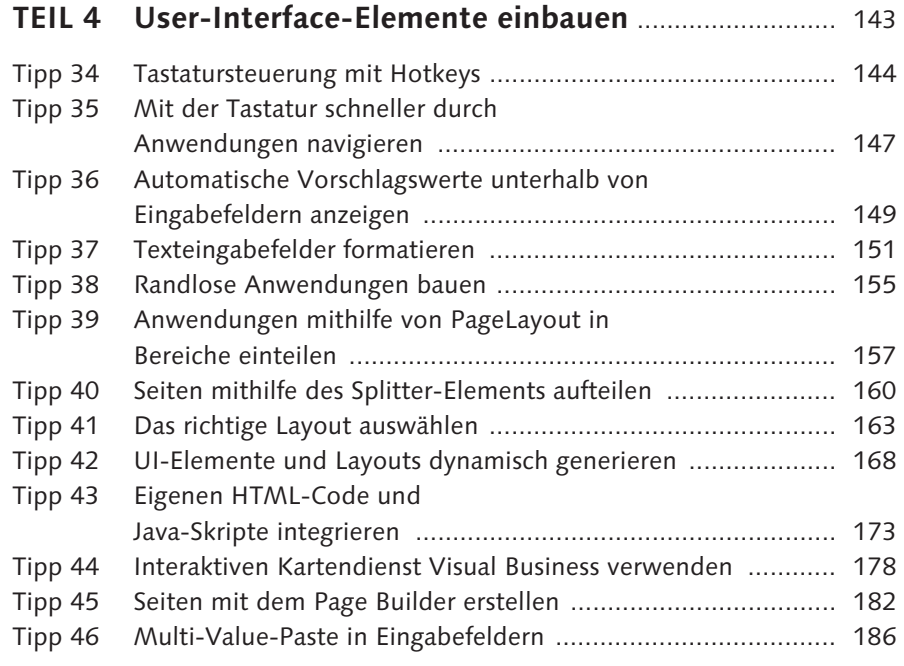

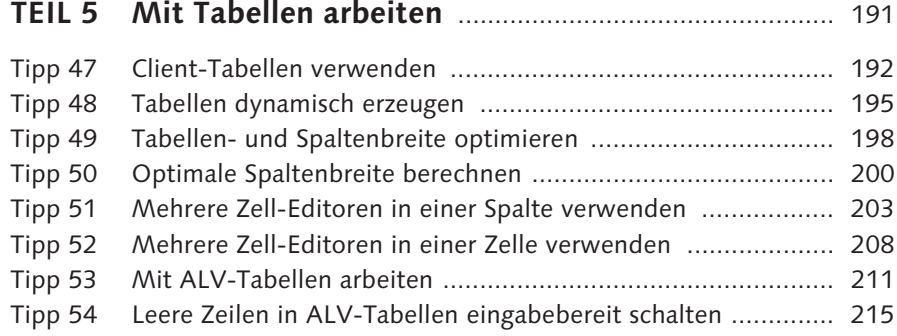

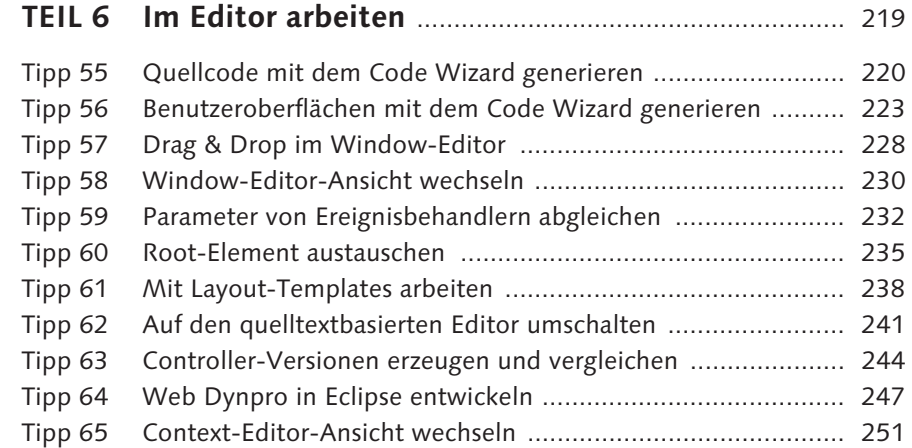

# **TEIL 7 Web-Dynpro-Anwendungen analysieren** ............... 253

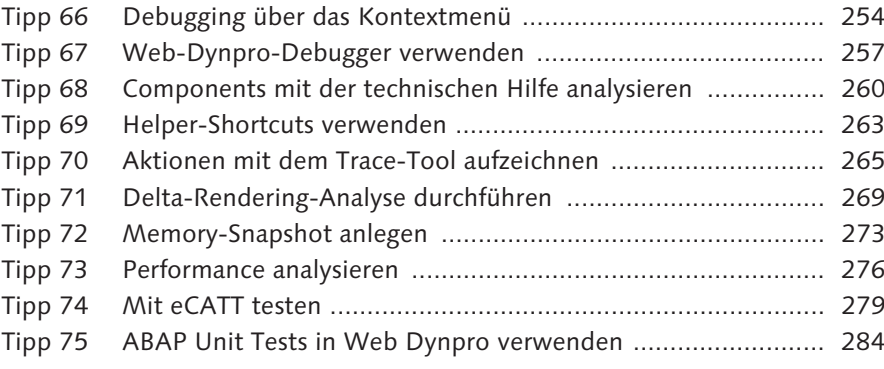

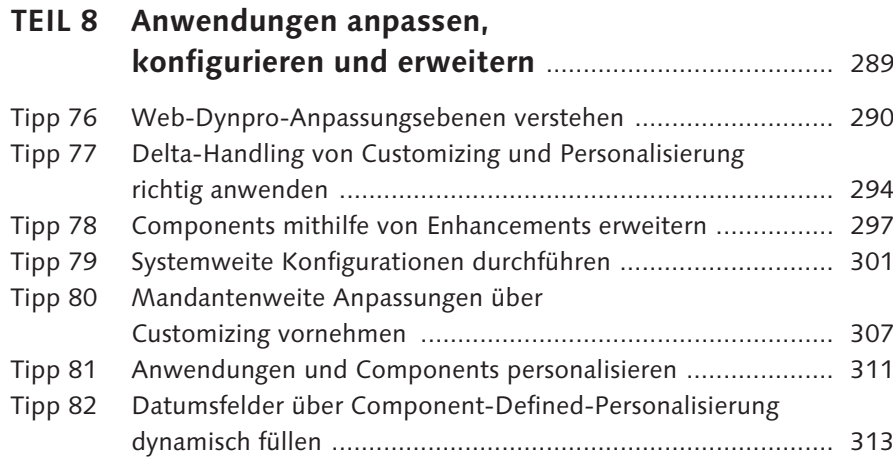

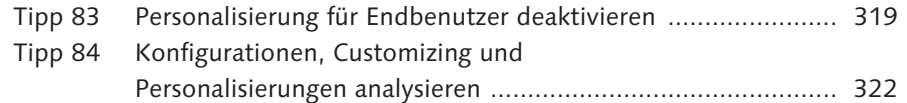

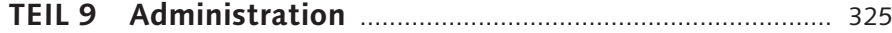

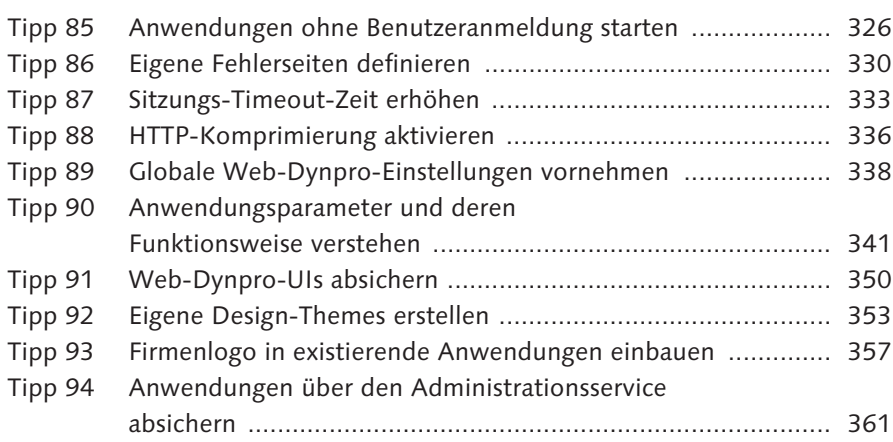

## **TEIL 10 Mit dem Floorplan Manager arbeiten** ..................... 365

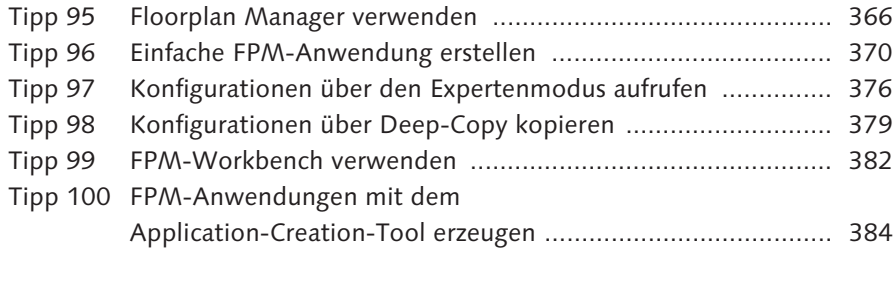

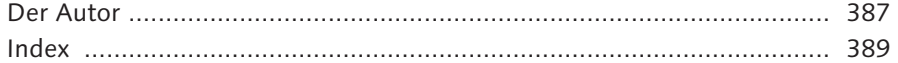

## <span id="page-20-0"></span>**Index**

#### **A**

Abmeldeseite 330, 331 Accessibility 62, 342 ACCESSIBILITY\_MODE 64, 342 AccessibilityDescription 63 AccessKeys 147 ACF-Whitelist 179 activateAccessKey 147 Administrationsservice 361 Aktion *abgleichen* 233 *anlegen* 21 *aufrufen* 24 Aktionstaste 144 Als Template speichern 239 ALV 168, 211 *Änderungsmodus aktivieren* 216 *Configuration-Model* 214, 216 *get\_model\_extended( )* 214 *Masseneditormodus aktivieren* 216 *ON\_LEAD\_SELECT* 214 Analyse, mit Debugger 257 Anmeldefehler 330 Anmeldeseite 330 Anmeldeverfahren 328 Anpassung 290 Anpassungshierarchie 292 Anwendung *administrationsrelevant* 361 *CONFIGURE\_COMPONENT* 302, 321 *CUSTOMIZE\_COMPONENT* 307, 321 *Namenskonvention* 30 *randlos* 155 *schützen* 345 *Test* 16 *WD\_ANALYZE\_CONFIG\_APPL* 322 *WD\_ANALYZE\_CONFIG\_COMP* 323 *WD\_ANALYZE\_CONFIG\_USER* 324 *WD\_GLOBAL\_SETTING* 319 Anwendungsfehler 330 Anwendungshierarchie 377 Anwendungshierarchie-Browser 379 Anwendungskonfiguration 183, 293, 348 *Analyse* 322 *anlegen* 303 *Component zuweisen* 305

Anwendungsparameter 261, 341 */H* 254 *Anwendungskonfiguration* 342 *sap-wd-perfMonitor* 276 *Sicherheit* 351 *WDCONFIGURATIONID* 306 *WDDISABLEUSERPERSONALIZATION* 320 anwendungsübergreifende Systemeinstellung 342 Application-Creation-Tool 384 ARIA 342 Attribut, Namenskonvention 31 Attributeigenschaft 115

## **B**

Barrierefreiheit 62, 342 Barrierefreiheitsmodus 338 Benutzeranmeldung 326 Benutzereinstellung 311, 312 Benutzerparameter 341 Benutzerverwaltung 350 Berechtigung 263 *S\_DEVELOP* 338 *S\_WDR\_P13N* 338 Breakpoint, externer 257 Breitenangabe 65 Browser, unterstützter 342 Built-In-Anpassung 291 BusinessGraphics 66 Button 47

#### **C**

cellDesign 164 cellPadding 164 cellSpacing 164 CHIP 182 *anlegen* 185 *Wires* 182 CHIP-Katalog 184 CL\_ABAP\_CHAR\_UTILITIES 153 CL\_ABAP\_UNIT\_ASSERT 287

CL\_SALV\_WD\_CONFIG\_TABLE\_214 CL\_VBC\_GEOCODER 181 CL\_VSI 352 CL\_WD\_ 169 CL\_WD\_C\_TABLE 196 CL\_WD\_COMPONENT\_ASSISTANCE 59 CL\_WD\_DYNAMIC\_TOOL 196 *check\_mandatory\_attr\_on\_view( )* 100 *create\_c\_table\_from\_node( )* 196 *create\_table\_from\_node( )* 196 CL\_WD\_FLOW\_DATA 170 CL\_WD\_HTML\_CONTAINER 176 CL\_WD\_MATRIX\_LAYOUT 171 CL\_WD\_RUNTIME\_SERVICES 51 CL\_WD\_RUNTIME\_UTILITIES 47 CL\_WD\_UTILITIES *construct\_wd\_url( )* 50 *get\_otr\_text\_by\_alias( )* 61 CL\_WD\_WEB\_DYNPRO\_TESTER 285 Client-Tabelle 102, 192, 193, 204, 209 Client-Zeit 277 Code Wizard 220, 223, 240 colCount 167 collapseDirection 161 cols 153 colSpan 164, 166 columnResizeMode 199, 200 Component *aktive* 260 *Namenskonvention* 29 *wiederverwendbare* 87 Component-Defined-Anpassung 291 Component-Interface 88 *implementieren* 91 Component-Konfiguration 183, 293 *Namenskonvention* 29

Component-Verwendung 40, 212

Configuration-Controller 296, 315

*richtige Verwendung* 125

CONTEXT\_MENUS 24, 26, 314

*Component-übergreifendes Mapping* 127

*aktive* 261

*Mapping* 126

*Sicherheit* 351

Context-Attribut *enabled* 115 *readOnly* 115 *required* 115 *visible* 115

Context

Context-Attributeigenschaft 115 Context-Change-Log 135 *aktivieren* 136 *Änderung ergänzen* 138 *auslesen* 136 Context-Element, Namenskonvention 30 Context-Knoten *dynamisch anlegen* 118 *Interface* 88 *Namenskonvention* 30 *Range-Knoten* 131 *rekursiver* 121 *Singleton* 139 contextMenuBehaviour 25, 27 contextMenuId 24, 25 ContextualPanel 66 Controller, Selbstreferenz 39 CSS-Datei 175 CSV-Datei 45 CTable 102, 192, 193, 204, 209 CTableMultiEditorCell 209 CTableStandardCell 205 CTableSymbolCell 203, 205 Custom-Controller *anlegen* 315 *Namenskonvention* 30 Customizing 291, 307, 358 *während der Laufzeit* 308 Customizing-Editor 307, 358

#### **D**

Datei, downloaden 45 Datentyp, generierter 38 Datentypprüfung 351 Debugger 254 *einschalten* 254 *über das Kontextmenü* 255 *Web-Dynpro-Tool* 257 Deep-Copy-Modus 379 DEFAULT\_HOST 363 dekoratives Element 357 Delta-Rendering 264, 269 *Funktionsweise* 269 design 66, 153 Design-Guideline 347 Dirty Flag 269 Drag & Drop 101, 228

Drag Source 101 Drop Target 101 DropTargetInfo 102 Druckansicht 20 dynamische Programmierung 168

#### **E**

eCATT 279, 284, 344, 345 *Aufzeichnung* 280 *Skript-Editor* 281 eCATT-Editor 280 Editor 241 Eigenschaft *contextMenuBehaviour* 315 *contextMenuId* 315 *explanation* 344 *keyToSelect* 315 *onSelect* 317 *selectedKey* 315 Eingabehistorie 150, 338 *ein-/ausschalten* 343 Einstellung, anwendungsübergreifende 338 element\_<Knotenname> 39 elements\_<Knotenname> 39 EMPTYVIEW 70 EmptyView 68 enabled 116 End2End-Zeit 276 Enhancement Framework 290  $Ent$ enhancement  $\rightarrow$  Erweiterung Ereignis, Parameter 232 Ereignisbehandler 100 *Namenskonvention* 30 *Parameter* 232 Erweiterung 290, 297, 357 *anlegen* 360 Excel-Export 211 Exit-Plug, Sicherheit 351 Expertenmodus 376 Explanation 55

#### **F**

F1-Hilfe 53, 260 F4-Hilfe 53 Farbe ändern 355

Favoritensymbol 344 Feeder-Klasse 94, 368, 371 *Parameter* 374 Fehlerseite 330, 331 *eigene* 332 FileDownload 47 FileUpload 48, 352 fire\_\_plg( ) 40 FIRST\_TIME 169 FlashIsland 62 Floorplan 366, 385 Floorplan Manager (FPM) 101, 265, 293, 295, 366 FlowLayout 163, 169 flush( ) 372 FormattedTextEdit 74 FormData 167 FormHeadData 166 FormLayout 166, 224 FormLayoutAdvanced 167 FormTopData 166 Formular, generieren 224 fpm\_cfg\_bo\_model\_act 384 fpm\_cfg\_hierarchy\_browser 379 FPM\_CONFIG\_EXPERT 376 FPM\_FORM\_UIBB\_GL2 369 FPM\_GAF\_COMPONENT 369 FPM\_LIST\_UIBB\_369 FPM\_OVP\_COMPONENT 369, 372 FPM-Anwendung anlegen 384 FPM-Expertenmodus 376 FPM-Workbench 355, 382

#### **G**

GAF 366 Generierung von Formularen 224 Generierung von Quellcode 220 Generierung von Tabellen 225 GeoMap 66, 178 get\_context\_menu( ) 25 GridLayout 164 Group 168 GUIBB 367 Guided Activity Floorplan 366

**H**

handleHotkeys 146 height 65, 180 Help Center 55, 344 *starten* 57 Hilfe, Tastenkombination 53 Hilfe-Link 56 Hilfemodus 54 Hilfsklasse 94 Hintergrundbild einfügen 355 Höhenangabe 65 Hotkey 144 HtmlContainer 173 HtmlFragment 173 HTML-Integration 173 HtmlIsland 173 HTTP-Komprimierung 336 HTTP-Port 361 HTTPS 345 HTTPWatch 350

#### **I**

ICF 326, 352 *nicht erreichbar* 331 *Service deaktivieren* 352 *Servicehierarchie* 331 ICF-Knoten 362 ICF-Service 333 *HTTP-Komprimierung* 336 ICF-Serviceknoten 326 ICM-Profilparameter *icm/conn\_timeout* 335 IF\_FPM\_GUIBB\_LIST 371 if\_fpm\_guibb\_list~get\_data( ) 371 if\_fpm\_guibb\_list~get\_definition( ) 371 if\_wd\_application 21 if\_wd\_component 21 IF\_WD\_COMPONENT\_USAGE 92 IF\_WD\_CONTEXT *enable\_context\_change\_log( )* 136 IF\_WD\_CONTEXT\_ELEMENT *set\_attribute\_property( )* 117 IF\_WD\_CONTEXT\_NODE\_INFO 118, 351 *add\_new\_child\_node( )* 132 IF\_WD\_CONTROLLER 316 IF\_WD\_MESSAGE\_AREA 34 IF\_WD\_MESSAGE\_MANAGER 35

IF WD PERSONALIZATION 316 IF WD PORTAL INTEGRATION 52, 80 IF\_WD\_RR\_WINDOW 155 IF\_WD\_SELECT\_OPTIONS\_20 84 IF\_WD\_VIEW 169 if\_wd\_view\_controller 22 IF\_WD\_WINDOW\_CONTROLLER 34, 156 IF\_WD\_WINDOW\_MANAGER 42 IFRAME 173 IG\_ 40 Image, source 360 Info-Objekt 55 InputField 59, 149 *dynamische Erzeugung* 171 *Eigenschaft* 151 *Formatierung* 151 INTERFACECONTROLLER 90 Interface-Controller 88 Interface-View 88 Internationalisierung 58 InvisibleElement 164

JavaScript *Bibliothek* 173 *Integration* 175

### **K**

**J**

Kartendienst 178 Klasse, Shared-Memory-fähig 73 Komponentenmodell 87 Konfiguration 291 *Analyse* 322 *anlegen* 301 *Anwendung* 370 *Built-In* 296, 309 *Component* 370 *Component-Defined* 296 *Delta-Handling* 294 *kopieren* 379 Konfiguration anlegen/ändern 301, 304, 372 Konfigurationsdaten 320 *explizite* 323 *implizite* 323

Konfigurations-Editor 296, 302 *Anwendung* 304 Konfigurationseigenschaft 319 Konfigurierbare Bereiche anzeigen 378 Konstante, generierte 38 Kontextmenü *anlegen* 23, 26, 314 *Beispiel* 23

## **L**

Label 59 *Ausrichtung* 346 Launchpad 382 Layout 163 *Eigenschaft* 169 layoutContainer 63 Lead-Selection *Client-Tabelle* 194 length 152 Lightspeed-Rendering 344 LinkToAction 47 LinkToURL 50 Logo einbinden 357 lokale Testklasse 285

#### **M**

Manipulation (Daten) 350 Mapping 127 *aktualisieren* 126 *einfaches* 128 *externes* 128, 129 *richtige Verwendung* 129 Maßeinheit 65 MatrixData 164 MatrixHeadData 164 MatrixLayout 164, 169, 224 Mehr Feldhilfe 53, 77 Meldung, halten 22 Memory 276 Memory Inspector 274 Memory-Snapshot 273 Menu 24 MenuActionItem 24, 26 *dataSource* 25 MenuCheckBox 25 MenuRadioButton 25, 315

MenuSeparator 25 MESSAGE-Anweisung 33 Message-Manager 33 Methode, generierte 38 Methodendefinition 243 MIME-Objekt *anlegen* 175 *importieren* 360 Monospace 151 MultiMenuActionItem 25

#### **N**

Nachricht, mit Context-Bezug 33 Namenskonvention 29 Navigation 99 Navigationslink, Drag & Drop 229 newRow 167 noHistory 150

#### **O**

onDrop 102, 104 Online Text Repository (OTR) 58 *Alias* 60 *Text anlegen* 60 *Texte auswählen* 60 onResize 161 onSelect 104 orientation 161 Overwrite-Exit 299 OVP-Floorplan 366, 370

#### **P**

Padding 155 Page Builder 182 PageHeader 157, 360, 367 PageLayout 157 Panel 16, 77 Parameter, Auswertungsreihenfolge 341 Performance *Client* 336 *Rendering* 269 Performanceanalyse 276 Performance-Monitor 264, 274, 276 *Registerkarte* 277

Personalisierung 291, 311 *Built-In* 311, 313 *Component-Defined* 313 *deaktivieren* 319, 339, 346 *eigener Personalisierungsdialog* 313 Pflichtfeldprüfung 98 Phasenmodell 99 Plug 69 *Namenskonvention* 30 Pop-up *Bestätigungsfenster* 43 *erzeugen* 41 *öffnen* 43 *Standard-Button* 43 *technische Hilfe* 262 Portal-Navigation *Sicherheit* 351 Post-Exit 299 POWL 93 *Abfrage* 96 *Anwendung* 95 *Default-Abfrage* 96 *Easy POWL* 93 *Kategorie* 96 *Registrierungstyp* 96 *Typ* 96 Pre-Exit 299 Primärattribut 295 primäre Eigenschaft 59 print\_page( ) 21 PROCESS\_ADM\_SERVICES 362

### **Q**

Quellcode *generieren* 220 Query-Klasse 93 Quickview 343 Quirks-Modus 344

### **R**

raise\_evt() 40 randlose Anwendung 155 readOnly 115, 116 REASSIGN\_ADMSERVICES 364 Registerkarte *implementierte Interfaces* 91

*Implementierung* 242 *Verwendete Components* 91 Rekurstionsknoten 121 Response Time 276 Root-Element austauschen 158, 235, 236 ROOTUIELEMENTCONTAINER 158, 169, 235 RowData 165 rowDesign 165 rowDragInfo 102, 104 RowHeadData 165 RowLayout 165 rows 152, 153 rowSpan 167

#### **S**

SALV\_WD\_TABLE 211 SAP Floorplan Manager 160 SAP GUI *für HTML* 50 *Transaktion starten* 49 SAP NetWeaver Business Client (NWBC) 51, 145 SAP-ACCESSIBILITY 63, 342 sap-accessibility-debug 64 SAP-ACCESSIBILITYMODE 342 sap-config-mode 358 SAP-LS-USEANIMATION 347 SAP-THEME 347 sap-theme 356 SAP-WD-CONFIGID 348 SAP-WD-DELTARENDERING 343 SAP-WD-LIGHTSPEED 344 SAP-WD-REMOTEDESKTOP 345 SAP-WD-STABLEIDS 345 SAP-WD-SUPPORTSFULLHEIGHT 349 sap-webdav-themeroot 356 SashPosition 161 SashPositionMode 161 sashType 161 Schrift bearbeiten 355 scrollableColCount 198, 200 ScrollContainer 159 Security Guide 352 Seite konfigurieren 377 Seitenbereich, Aufteilung 157 selectedCellVariant 205, 209 selectionMode 194

Select-Options 83 Selenium Recorder 264 Serveradministration 350 Server-Zeit 277 Session-Timeout 333 *erhöhen* 334 Shared Memory 72, 345 Shared Object 72 Shortcut 263 SICF 364 Sicherheit 343 Sicherheitshinweis 350 Sichtbarkeit 311 Side Panel 339 *Breite* 348 *einstellen* 348 SilverlightIsland 62 Singleton 112, 113, 140 Soforthilfe anzeigen 54 SOTR\_VOCABULARY\_BASIC 60 Spaltenbreite 199 *dynamisch berechnen* 200 Splitter 160 SQL-Attacke 351 Standardmodus 344 Standardwert setzen 312 state 98, 116 staticHtml 174 Stylesheet 174, 339, 347 *erzwingen* 347 Suchhilfe 150  $Such make \rightarrow Select-Options$ SuggestValues 149 Supply-Funktion 46, 102, 112 *Range-Knoten* 132 Supply-Methode, Namenskonvention 30 Swap Root-Element 236 Systemanmeldung 350 Systemdaten anzeigen 261

### **T**

T100 58 Tabelle *clientseitiges Scrollen* 198 *dynamische Höhenbestimmung* 194 *eingabebereite Leerzeilen* 215 *Filtern* 211 *generieren* 225

*Generierung während der Laufzeit* 195 *mehrere Zell-Editoren* 203 *sortieren* 211 TABLE 192 TableMultiEditorCell 209 tags 103 Tastaturnavigation 147 Tastenkombination 144 technische Feldhilfe 298 technische Hilfe 260, 359 Template 238 Test, automatisierter 279 Test-Component 16 TextEdit 151 Theme 353, 357 *freigeben* 355 Theme Designer 353 Theme-ID 356 Timeout-Zeit 333 Tooltip 63, 145 Trace herunterladen 268 Trace-Tool 264, 265, 271 *Delta-Rendering* 270 *starten* 265 **Transaktion** */UI5/THEME\_DESIGNER* 353 *FPM\_WB* 382 *LPD\_CUST* 382 *POWL\_CAT* 96 *POWL\_COCKPIT* 95 *POWL\_EASY* 94 *POWL\_QUERY* 96 *POWL\_QUERYR* 96 *POWL\_TYPE* 96 *POWL\_TYPER* 96 *S\_MEMORY\_INSPECTOR* 274 *SECATT* 281 *SHMA* 72 *SICF* 326, 334, 336 *WD\_TRACE\_TOOL* 265 TransparentContainer, dynamische Erzeugung 169 Tray 77 Tree 122 *dataSource* 123 *rootVisible* 123 *TreeItemType* 123 *TreeNodeType* 123 TreeByNestingTableColumn 122

Trennbalken 160

**U**

Übersetzung 58 UI5 353 UIBB 367 *Freestyle* 367 *GUIBB* 367 *hinzufügen* 373 *konfigurieren* 374 UI-Element *deaktivieren* 346 *dynamische Erzeugung* 169 *dynamische Generierung* 168 *eigenes* 173 *Namenskonvention* 31 *Sichtbarkeit* 115 *umhängen* 77 UI-Guideline 2.0 83 unbeabsichtigte Navigation 80 Unit Test 284, 345

URL-Parameter 340, 341 *sap-config-mode* 308 *sap-wd-configId* 306 *Sicherheit* 351

#### **V**

ValueComparison 66 VBC\_WDC\_GEOMAP\_GEN2 180 Version *erzeugen* 244 *vergleichen* 246 Versionsverwaltung 244 vGutter 164, 165 View *Default-View* 70 *einbetten* 228 *Interface-View anlegen* 90 *Personalisierung* 24 *randloser* 155 *Sichtbarkeit* 68 ViewContainer 68 ViewContainerUIElement 69 View-Element anzeigen 261 virtueller Host 363 Virus Scan Interface 352 visible 115, 116 visibleRowCount 198 Visual Business 178

Vorlage 238 Vorschlagsliste 149 Vorschlagswert 338, 343

#### **W**

Währungsfeld 345  $wd\_context \rightarrow get\_context()$  136 wd\_cpifc\_ 40 WD\_GLOBAL\_PARAMETERS 339 WD\_GLOBAL\_SETTING 339 WD\_GLOBAL\_SETTINGS 341 WD\_SELECT\_OPTIONS\_20 83 wd\_this 39 WDACCESSIBILITY 64, 342 WDACCESSIBILITYMODE 342 WDALLOWMULTIPLEACTIONS 343 WDALLOWQUICKVIEWS 343 WDALLOWUSERAGENTS 342 WDALLOWVALUESUGGEST 150, 343 WDCC\_ 29 WDCONFIGURATIONID 348 wdctx\_<Knotenname> 39 WDDELTARENDERING 343 WDDISABLEDYNAMICRESOURCESDN 343 WDDISABLEUSERPERSONALIZATION 346 wddobeforeaction( ) 99 wddomodifyview( ) 79, 169 wddooncontextmenu( ) 24 WDENABLEFIELDHISTORY 150, 343 WDENABLEUIELEMENTSHIDE 346 WDENABLEXBCMLCLIENT 344 WDFAVICON 344 WDHELPCENTERDISPLAY 55, 344 WDHIDEEXPLANATION 344 WDHIDEMOREFIELDHELPASDEFAULT 54, 344 WDLIGHTSPEED 344 WDPREFERREDRENDERING 344 WDPROTECTEDAPPLICATION 345 WDR\_ACF\_WLIST 179 WDR\_CHIP\_CATALOG 184 WDR\_CHIP\_PAGE 183, 348 WDR\_SELECT\_OPTIONS 83 WDR\_TEST\_ 17 WDR\_TEST\_HELP 56 WDREFFIELDBEHAVIOUR 345 WDREMOTEDESKTOP 345 WDSHAREDREPOSITORY 345

WDSIDEPANELCONFIGURATIONID 348 WDSIDEPANELOPEN 348 WDSIDEPANELREMOTECONSUMER 348 WDSIDEPANELREMOTEPRODUCER 348 WDSIDEPANELRESIZABLE 348 WDSTYLE\_LABELALIGNMENT 346 WDSTYLE\_TOOLBARDESIGN 346 WDSTYLE-LABELALIGNMENT 346 WDSTYLE-TOOLBARDESIGN 346 WDSUPPORTSFULLHEIGHT 349 WDTHEMEROOT 347 WDUIGUIDELINE 347 WDUSEANIMATION 347 WDUSEEXTERNALSTYLESHEET 347 Web-Dynpro-Component-Interface 90 WebGUI 50 width 65, 180 Window *Namenskonvention* 30 *randloses* 155 Window-Editor 228 *Ansicht* 230

*Java-basierter* 231 Window-Manager 41 Window-Struktur, Drag & Drop 228 WorkProtect-Modus 80 *Variante* 81 wrapping 153 WTS-Anzeige 345

#### **X**

XML-Anzeige 323

#### **Z**

Zeichenbreite, feste 152 Zeilenumbruch 153 Zell-Editor 203 *mehrere in einer Zelle* 208 Zell-Variante 203 Zugangstaste 147

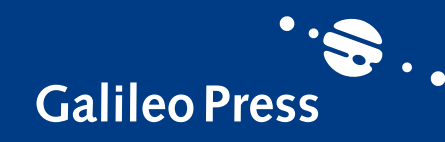

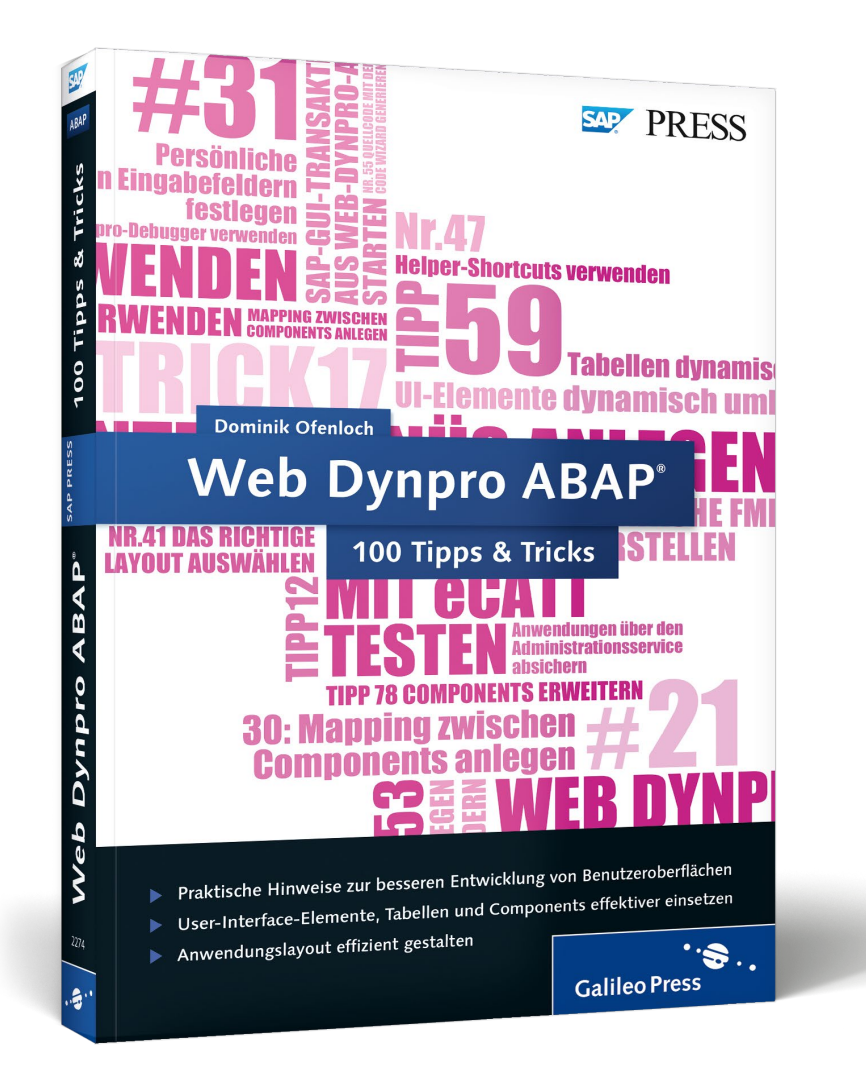

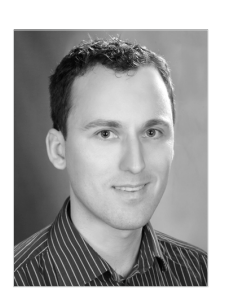

**Dominik Ofenloch** studierte an der Dualen Hochschule Mannheim Wirtschaftsinformatik und programmierte bereits während seines Studiums bei der SAP AG in Walldorf verschiedene UI-Technologien. Nach erfolgreichem Studienabschluss im Jahr 2006 begann er seine Karriere bei SAP in der SCM-Entwicklung. Dort entwickelte er für das SAP Transportation Management

Web-Dynpro-Benutzeroberflächen. Im Jahr 2009 wechselte er in die SAP-Beratung. Bis Mitte 2013 war er zunächst als CRM- und IS-U-Berater, später als Berater im SAP Transportation Management aktiv. Seit Juli 2013 arbeitet er in der UI-Entwicklung des SAP Floorplan Managers, der auf Web Dynpro basiert. Dominik Ofenloch ist Koautor der SAP PRESS-Bücher Einstieg in Web Dynpro ABAP und Web Dynpro ABAP – Das umfassende Handbuch.

### Dominik Ofenloch

<span id="page-25-0"></span>**SAP PRESS** 

## **Web Dynpro ABAP – 100 Tipps & Tricks**

EPUB-Format, 397 Seiten\*, in Farbe, Dezember 2013 44,90 Euro, ISBN 978-3-8362-3161-9

*\*auch erhältlich als gedrucktes Buch: 49,90 Euro, ISBN 978-3-8362-2274-7*

*Wir hoffen sehr, dass Ihnen diese Leseprobe gefallen hat. Gerne dürfen Sie diese Leseprobe empfehlen und weitergeben, allerdings nur vollständig mit allen Seiten. Die vorliegende Leseprobe ist in all ihren Teilen urheberrechtlich geschützt. Alle Nutzungs- und Verwertungsrechte liegen beim Autor und beim Verlag.*

*Teilen Sie Ihre Leseerfahrung mit uns!*

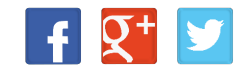